# 用户手册

# **SDL1000X** 可编程直流电子负载

UM0801X-C01C

2019 深圳市鼎阳科技有限公司

SDL1000X 用户手册 I

# <span id="page-1-0"></span>版权和声明

### 版权

深圳市鼎阳科技有限公司版权所有

### 商标信息

**SIGLENT** 是深圳市鼎阳科技有限公司的注册商标

### 声明

- 本公司产品受已获准及尚在审批的中华人民共和国专利的保护。
- 本公司保留改变规格及价格的权利。
- 本手册提供的信息取代以往出版的所有资料。
- 未经本公司许可,不得以任何形式或手段复制、摘抄、翻译本手册的内容。

## <span id="page-2-0"></span>一般安全概要

了解以下安全性预防措施,保护人身安全,并防止损坏本产品以及与产品 相连的任何产品。为避免可能存在的危险,请按照规定使用本产品。

#### 正确使用电源

只使用所在国家认可的本产品专用电源线。

#### 电源供应

AC 输入电压 110V/220V ±10%, 50/60Hz

### 保险丝

保险丝型号:110V/220V:T315mA/250V; 开机前确保使用正确的保险丝型号; 保险丝替换前不要连接电源线; 替换保险丝前确定保险丝烧断原因。

### 将产品接地

本产品通过电源的接地导线接地。为避免电击,接地导体必须与地相连。 在连接本产品的输入与输出之前,请务必将本产品接地。

### 查看所有终端额定值

为避免起火或过大电流的冲击,请查看产品上所有的额定值和标记说明, 在连接产品前查阅产品手册以了解额定值的详细信息。

### 保持适当的通风

通风不良会引起仪器温度升高,进而引起仪器损坏,使用时请保持良好的

通风,并定期检查通风口和风扇。

### 操作环境

位置:户内、无强光、无尘、几乎无干扰性污染;

相对湿度: <80%

海拔: <2000m

温度:0℃到 40℃

### 防静电保护

静电会造成仪器损坏,应尽可能在防静电区进行测试。在连接电缆到仪器 前应将其内外导体短暂接地以释放静电。

### 请勿在易燃易爆的环境下操作

为避免仪器损坏或人身伤害,请勿在易燃易爆的环境下操作仪器。

### 保持产品表面的清洁和干燥

为避免灰尘或空气中的水分影响仪器性能,请保持产品表面的清洁和干燥。 请勿将仪器放置在长时间受到日照的地方。请根据使用情况定期对仪器进 行清洁。方法如下:

- 1. 断开电源。
- 2. 用柔和的清洁剂或清水浸湿软布擦拭仪器外部,请注意不要刮伤 LCD 显示屏

### 怀疑产品出故障时,请勿进行操作。

如果您怀疑产品出现故障,请联络 **SIGLENT** 授权的维修人员进行检测。 任何维护、调整或零件更换必须由 **SIGLENT** 相关负责人执行。

# <span id="page-4-0"></span>安全术语和标记

本手册中的术语。以下术语可能出现在本手册中:

 警告 警告性声明指出可能会危害操作人员生命安全的条件和行为。

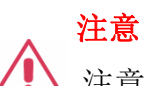

注意性声明指出可能导致本产品损坏或数据丢失的条件和行为。

本产品上的术语。以下术语可能会出现在本产品上:

- **DANGER** 表示标记附近有直接伤害危险存在。
- **WARNING** 表示标记附近有潜在的伤害危险。
- **CAUTION** 表示对本产品及其他财产有潜在的危险。

本产品上的标记。以下标记可能会出现在本产品上:

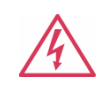

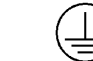

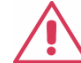

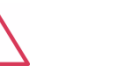

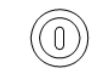

警告高压 保护性终端 小心 测量接地端 电源开关

# <span id="page-5-0"></span>**SDL1000X** 简介

SDL1000X/SDL1000X-E 可编程直流电子负载配备了 3.5 英寸 TFT-LCD 显 示屏, 拥有友好的人机交互界面和优异的性能指标, SDL1000X/SDL1000X-E 输入范围 DC 150V/30A 200W,SDL1000X 测试分辨率可达 0.1mV/0.1mA, SDL1000X-E 测试分辨率可达 1mV/1mA。测试电流上升速度 0.001A/μs~2.5A/ μs 可调,且内置 RS23/LAN/USB 通讯接口。同时提供标准 SCPI 通讯协议, 方便组建智能化测试平台应用于多个行业,例如电源行业, 电池行业, 实验室 通用测试, LED 照明行业, 汽车电子等多种领域。

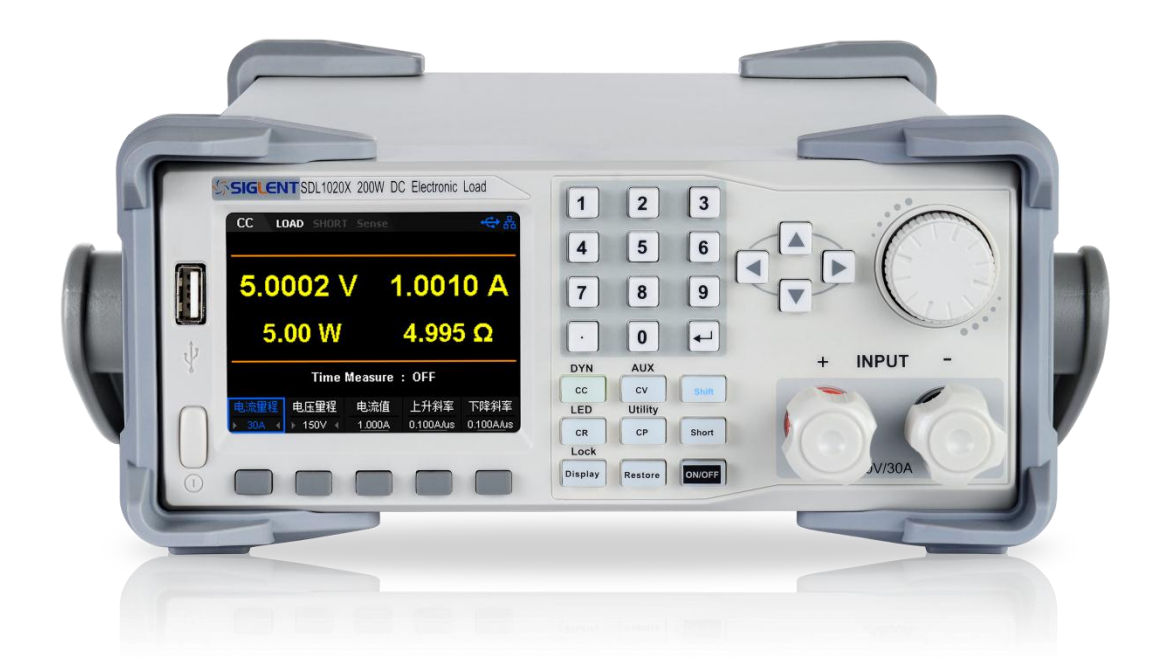

### 主要特点:

- SDL1020X 单通道: DC 150V/30A, 最大总功率 200W
- 四种静态/动态模式: CC/CV/CR/CP
- CC 动态模式: 连续模式, 脉冲模式, 翻转模式
- CC 动态模式高达 25KHz, CP 动态模式高达 12.5KHz, CV 动态模式 高达 0.5Hz
- 电压,电流测量速率最高可达 500KHz
- 可调电流上升/下降速率 0.001A/us~2.5A/us
- List 功能最多支持 100 步编辑, program 功能支持 50 组程序编程
- SDL1000X 回读分辨率  $0.1 \text{ mV}$ ,  $0.1 \text{ mA}$
- SDL1000X-E 回读分辨率 1 mV, 1mA
- OCPT, OPPT, 电池测试功能, 短路测试功能, CR-LED 测试功能
- 远端补偿 Sense 功能
- 外部模拟量控制,电压,电流监控输出
- 断电保持记忆功能
- 过电压、过电流、过功率、过热、反极性保护
- 波形趋势图功能,简易文件存储和调用功能
- 3.5 英寸 TFT 液晶显示屏, 可同时显示多个参数和状态
- 电压上升及下降时间测试功能
- Von 及 Vlatch 功能
- 智能型风扇控制,有效降低噪音
- 上位机远程控制机测量

# 目录

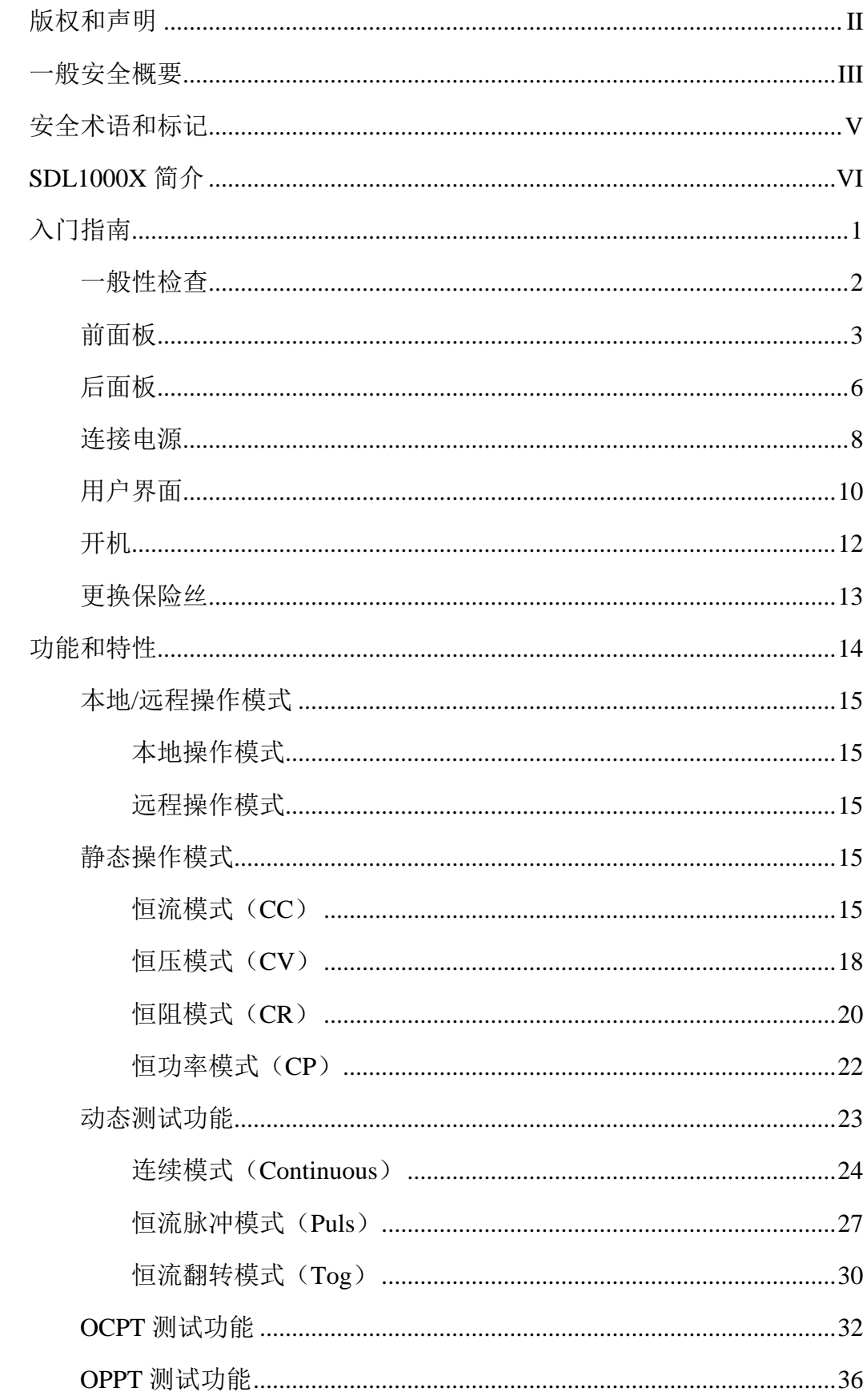

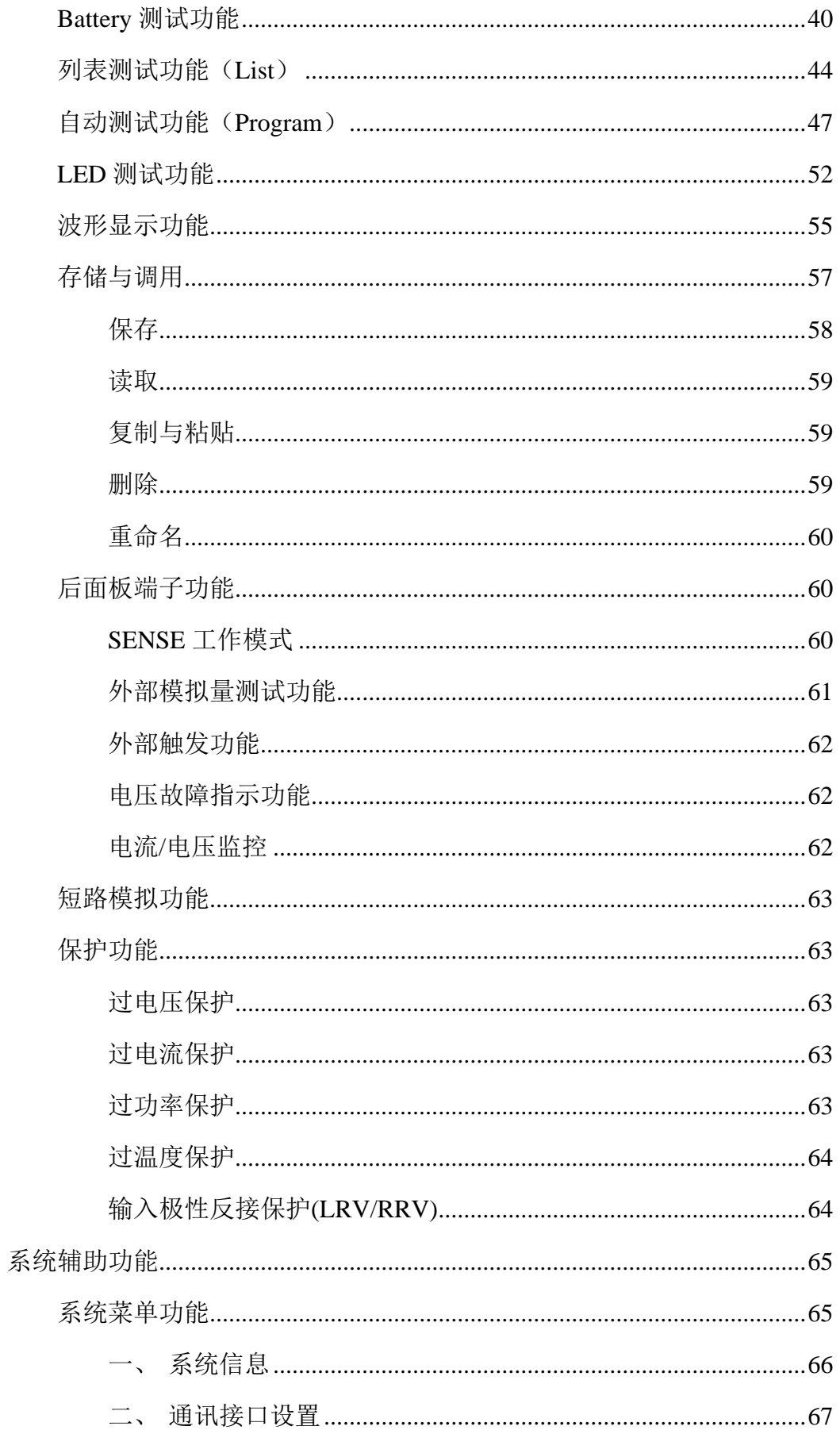

SDL1000X 用户手册 IX

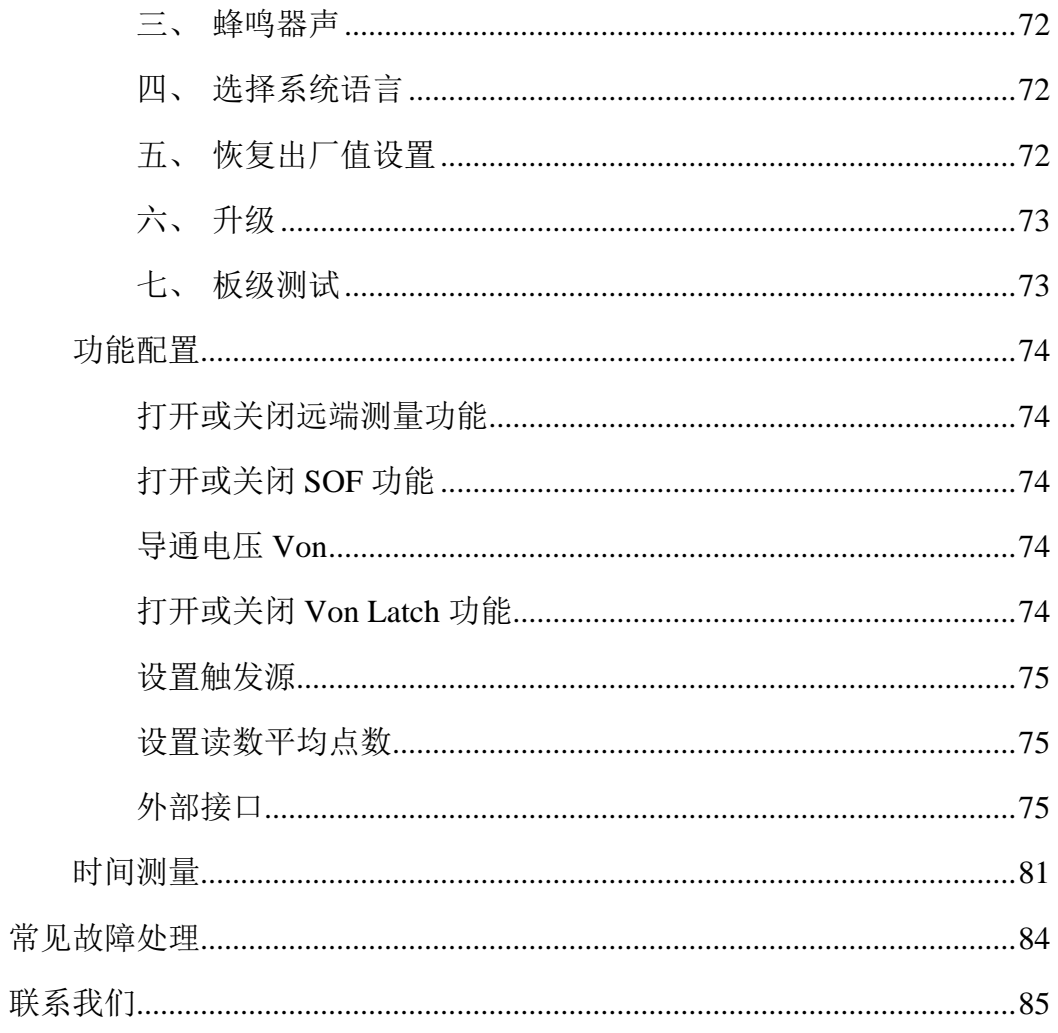

# <span id="page-10-0"></span>入门指南

本章介绍 SDL1000X 的面板和显示界面,首次使用仪器的注意事项以及新 机检查。通过本章的介绍,您可快速了解 SDL1000X 的操作方法。本章内容如 下:

- 一般性检查
- 前面板
- 后面板
- 连接电源
- 用户界面
- 输出检查
- 更换保险丝

### <span id="page-11-0"></span>一般性检查

请您按照以下步骤执行新机检查:

### **1.** 检查运输包装

如运输包装已损坏,请保留被损坏的包装和防震材料,直到货物经过 完全检查且仪器通过电性和机械测试。因运输造成的仪器损坏,由发 货方和承运方联系赔偿事宜,**SIGLENT** 恕不进行免费维修或更换。

### **2.** 检查整机

若存在机械损坏、缺失,或者仪器未通过电性和机械测试,请及时联 系您的 **SIGLENT** 经销商。

### **3.** 检查随机附件

请根据装箱单检查随机附件,如有损坏或缺失,请联系您的 **SIGLENT** 经销商。

### <span id="page-12-0"></span>前面板

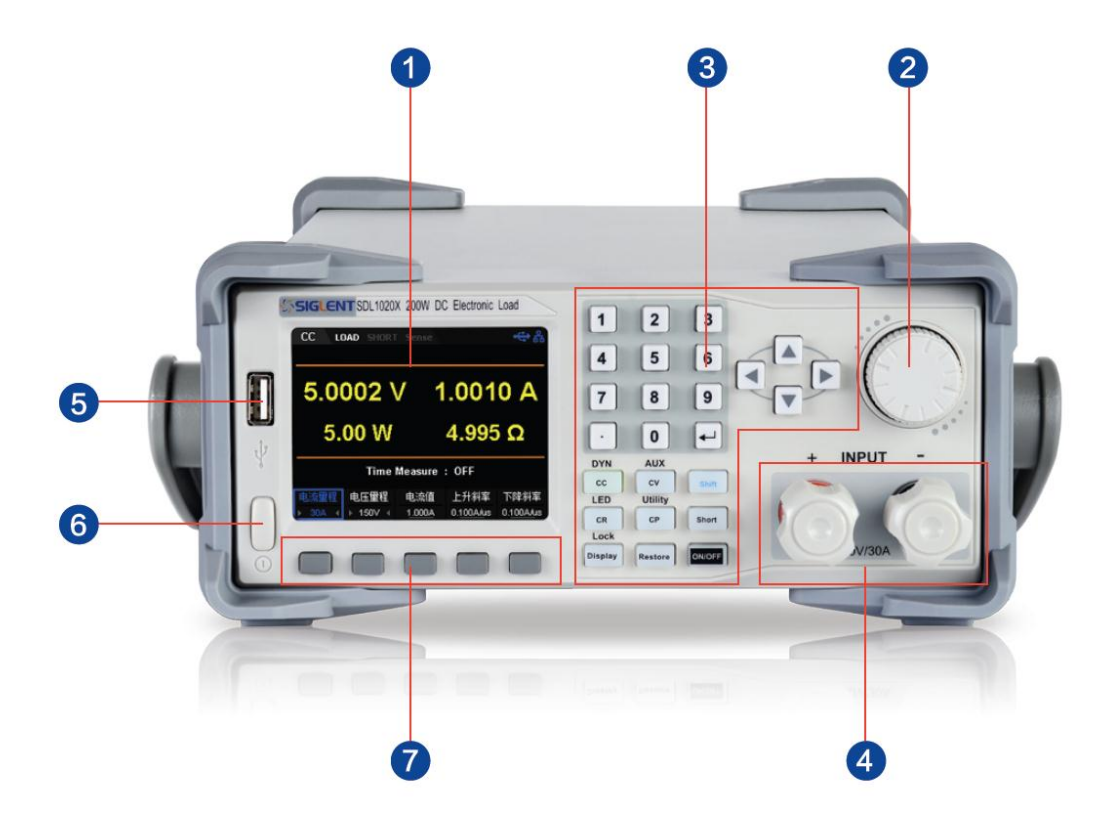

### 图 1 SDL1020X 前面板

### **1. LCD**

配备3.5英寸的TFT-LED显示屏,用于显示系统输出状态、系统参数设置、 趋势图曲线、菜单选项以及提示信息等

### **2.** 旋钮

设置参数时,旋转旋钮可以增大或减小光标处的数值。 设置对象(带载数值、蜂鸣器开关、Sense开关、电压或电流保护开关、 存储或读取文件及模式切换等)时, 旋转旋钮可以快速移动光标位置或 切换选项,按下旋钮可以设置当前参数,旋转旋钮可以增大或减小光标 处的数值,再次按下可使当前参数生效。

### **3.** 键盘组成

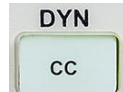

按下该键,进入静态 CC 模式;按下 shift+此按键,进入 DYN 动态模式。

**AUX**  $cv$ 

按下该键, 讲入静态 CV 模式: 按下 shift+此按键, 讲入

AUX 界面。

LED  $CR$ 

按下该键, 讲入静态 CR 模式: 按下 shift+此按键, 讲入

LED 界面。

**Utility**  $CP$ 

按下该键,进入静态 CP 模式;按下 shift+此按键,进入

Utility 界面。

Lock Display

按下该键,进入 Display 趋势图功能界面;按下 shift+此按 键,开启键盘锁。

Restore

按下该键,进入 Restore 功能界面。

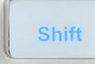

shift 复合按键,按下该按键及含上标的按键,实现按键上

标注的功能

Short

按下该键,进入短路模式。

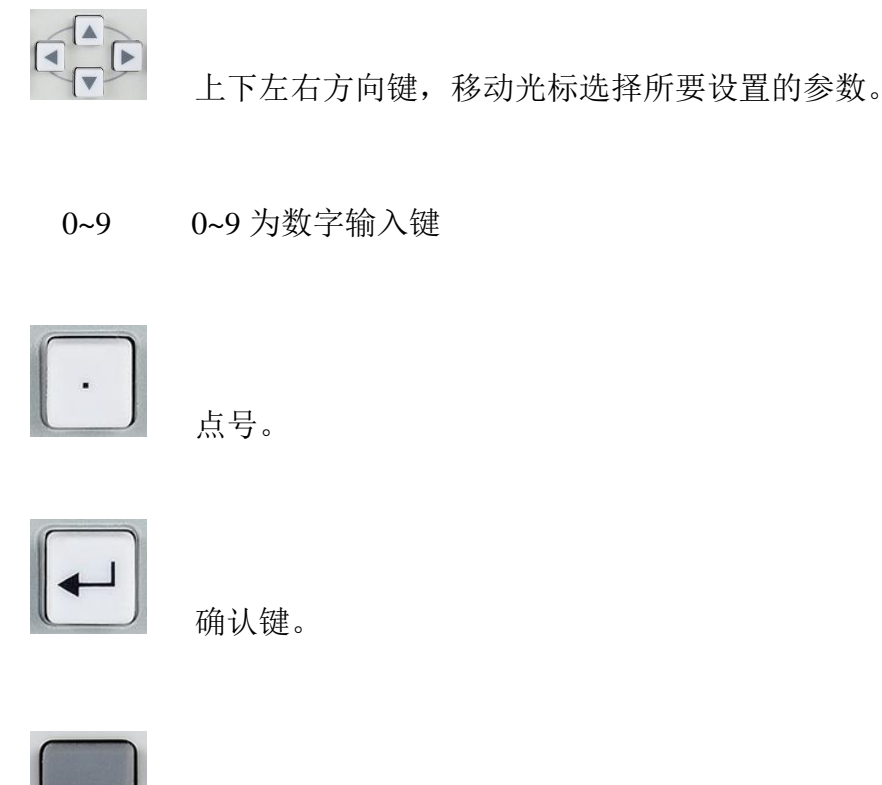

界面功能选择按键。

### **4.** 输入端子

用于输入电流和电压。

### **5. USB** 接口

用于插入 USB 设备的接口,支持 FAT32 文件系统格式。

### **6.** 电源键

用于打开或关闭仪器。

### **7.** 功能键

用于选择上方对应位置的界面功能选项。

### <span id="page-15-0"></span>后面板

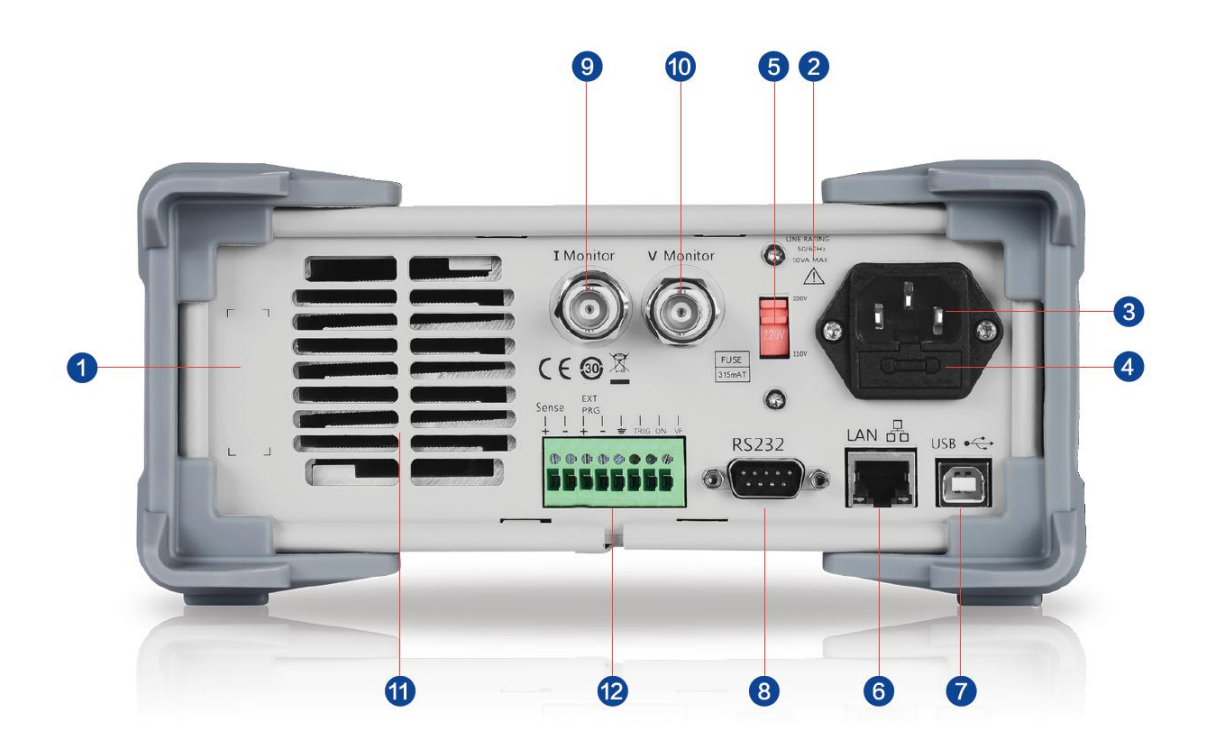

图 2 SDL1000X 后面板

### **1.** 警告信息

提示仪器接地、非专业人员勿拆装机器等注意事项。

### **2.** 输入电源要求

交流输入电源的频率、电压与保险丝规格的对应关系。

### **3.** 电源插孔

交流电源输入接口。

### **4.** 保险丝

所需的保险丝规格和实际的输入电压有关(请参考仪器后面板"输入

电源要求"的说明)。

### **5.** 电压选择器

用于选择输入电压的规格(220V/110V)。

### **6. LAN** 接口

通过 RJ45 接口接入局域网。

### **7. USB DEVICE** 接口

通过该接口, 仪器作为"从设备"与计算机连接。

### **8. RS232** 接口

通过 RS232 串口线连接至计算机。

### **9.** 电流监测端子

用户可通过连接示波器观测输出端子输出的电压,来分析输入电流的 变化。

### **10.** 电压监测端子

用户可通过连接示波器观测输出端子输出的电压,来分析输入电压的 变化

### **11.** 远程补偿端子、外部控制端子、**TRG** 端子、外部控制 **ON/OFF** 端子、 **VF** 端子

选择不同的端口可分别实现对应的功能。

### **12.** 风扇通风口

### <span id="page-17-0"></span>连接电源

<span id="page-17-1"></span>SDL1000X电源支持多种规格的交流电源输入,连接不同规格的输入电源时,后 面板电压选择器的设置也不同,如下表所示。

表 1 交流输入电源规格

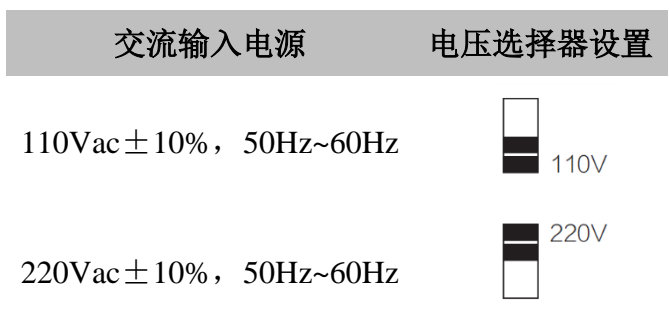

请严格按照如下步骤连接电源。

#### **1.** 检查输入电源

请确保欲连接到仪器的交流电源符[合](#page-17-1) [表](#page-17-1)1中的要求。

### **2.** 检查后面板电压选择器

请确保仪器后面板电压选择器的设置(110V 或 220V)与实际交流输 入电压相匹配(匹配关系请参考表 1)

### **3.** 检查保险丝

仪器出厂时,已安装指定规格的保险丝。请参考仪器后面板"保险丝规 格"的说明,确保保险丝与实际输入电压相匹配。

### **4.** 连接交流电源后开机

请使用附件提供的电源线将仪器连接至正确接地的交流电源。按下前

面板的负载开关按键 。, 仪器启动并进入开机界面, 稍后启用默认设 置状态。

警告

 切换输入电源电压前,请先断开电源连线,再设置电压选择器 至相应档位。

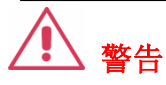

为避免电击,请确认仪器已经正确接地。

### <span id="page-19-0"></span>用户界面

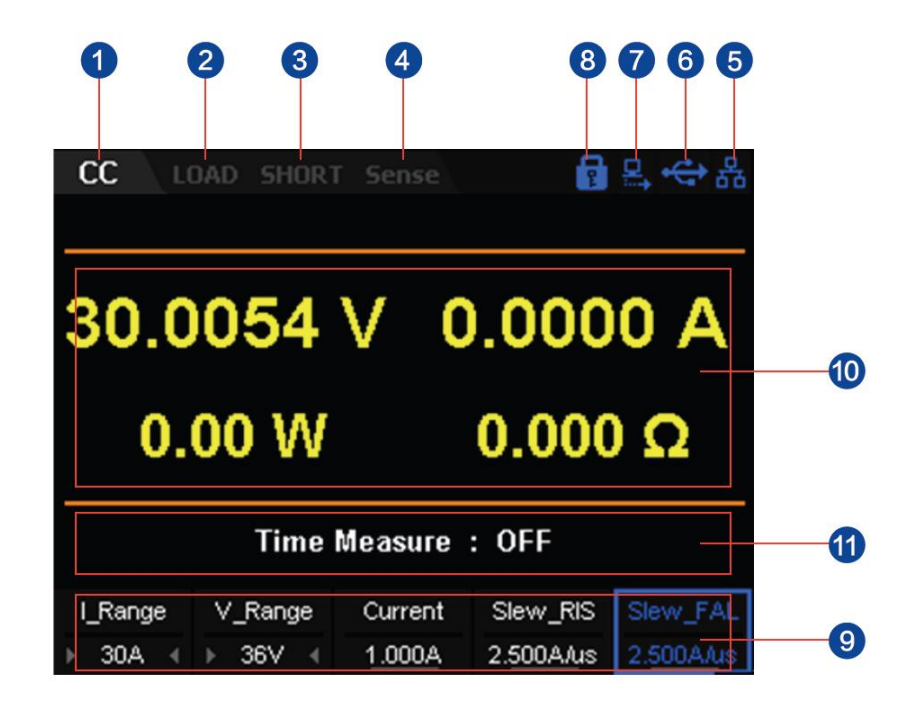

图 3 SDL1020X 用户界面

### 1. 输出模式

CC:恒流,CV:恒压等。

### 2. 输出状态

Load 高亮: 带载, load 灰显: 空载。

### **3.** 短路模式

SHORT 高亮:进入短路模式。

### 4. 工作模式

Sense 高亮: 四线(远端感应)模式, 2 Wire: 二线模式。

### 5. **LAN** 口连接标识

仪器通过 LAN 口连接到网络时,显示该标识。

### **6. USB** 存储设备插入标识

仪器通过 USB DEVICE 接口与计算机连接时,显示该标识。

### **7.** 远程模式

仪器通过通讯接口(USB/LAN/RS232)控制时,显示该标识。

### **8.** 键盘锁

按下 shift+Display 按键开启键盘锁,显示该标识。

### **9.** 设置值

电压、电流量程设置及电流、电流上升斜率及电流下降斜率设置。

### **10.** 实际输出

电压、电流、功率、电阻实际输出。

### **11.** 电压上升及下降时间

T\_Rise、T\_Fail 高亮:打开;反之关闭。

### <span id="page-21-0"></span>开机

正确连接电源后,按下前面板左下方的电源开关键启动仪器。开机过程中, 仪器会执行一系列的自检。若自检通过,仪器正常启动,屏幕会显示开机界面; 否则,系统会提示相应的自检失败信息,此时情联系您的 SIGLENT 经销商。

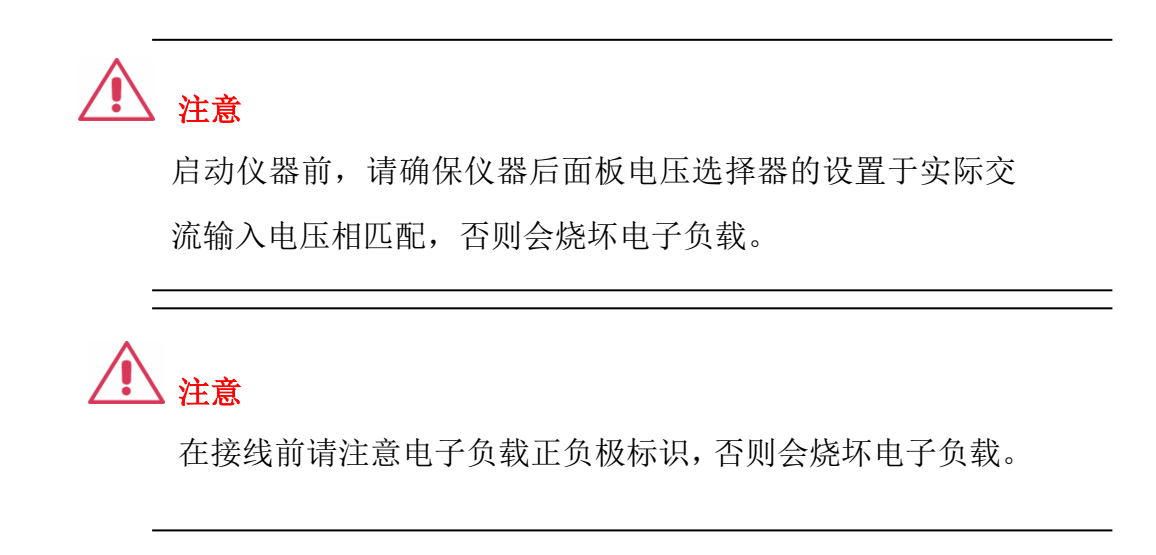

### <span id="page-22-0"></span>更换保险丝

<span id="page-22-1"></span>所需保险丝的规格与实际的输入电压有关,如下表所示。您也可以参考仪 器后面板的"输入电源要求"。

表 2 保险丝规格

| 输入电压                   | 保险丝规格 |
|------------------------|-------|
| 100Vac/120Vac   T315mA |       |
| 220Vac/230Vac   T315mA |       |

如需更换保险丝,可按如下步骤进行操作。

- 1. 关闭仪器,移除电源线。
- 2. 使用小一字螺丝刀插入电源插口处的凹槽,轻轻撬出保险丝座。

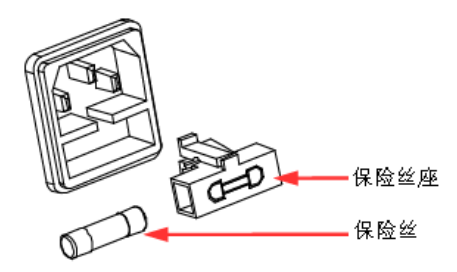

3. 若需要,请手动调节电源电压选择器选择与实际输入电压相匹配的电压 档位 (参考表 1)。

4. 取出保险丝并更换指定规格的保险丝(请参考仪器后面板的"输入电源 要求"[或表](#page-22-1) 2)。

5. 将保险丝座重新插入电源插口(请注意方向)。

警告

为避免人身伤害,更换保险丝前,前先切断电源;为避免电 击或火灾,连接电源前,请选择与实际输入电压相匹配的电 源规格,并更换该规格下适用的保险丝。

# <span id="page-23-0"></span>功能和特性

本章内容如下:

- 本地/远程操作模式
- 静态操作模式
- 动态测试功能
- OCPT 测试功能
- OPPT 测试功能
- 自动测试功能
- LED 测试功能
- 波形显示功能
- 存储与调用
- 后面板各端子功能
- 短路模拟功能
- 保护功能

### <span id="page-24-0"></span>本地**/**远程操作模式

<span id="page-24-1"></span>电子负载提供两种操作模式:本地和远程操作。 本地操作模式

仪器开机后,默认进入本地操作模式。在本地操作模式下,仪器前面板按 键均可使用,用户可通过前面板按键进行操作。

<span id="page-24-2"></span>远程操作模式

在远程操作模式下,用户通过电子负载提供的各种接口(USB、LAN、RS232 和 GPIB 接口,接口只能选其一),通过计算机发送编程命令进行操作。

在远程操作模式下,默认开启键盘锁,即电子负载前面板上按键功能都会 被屏蔽,用户仅能通过计算机使用编程命令控制电子负载。若要退出远程操作 模式,按下前面板 Shift+Display 键即可。

### <span id="page-24-3"></span>静态操作模式

电子负载的静态操作模式包括四种:恒流模式(CC)、恒压模式(CV)、 恒阻模式(CR)、恒功率模式(CP)

<span id="page-24-4"></span>恒流模式(CC)

在 CC 模式下,不管输入电压是否改变,电子负载都会消耗一个恒定的电 流,如图 2-1 所示。

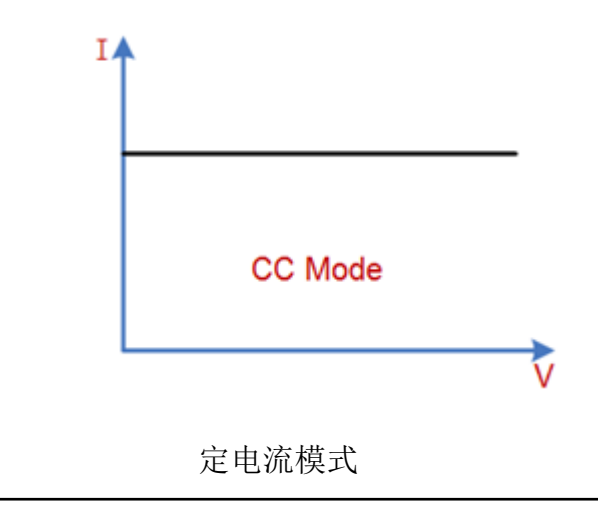

图 2-1 CC 模式电压电流关系图

### 操作步骤

1. 关闭仪器, 如图 2-2 所示, 将被测设备与负载前面板通道输入端子 连接。

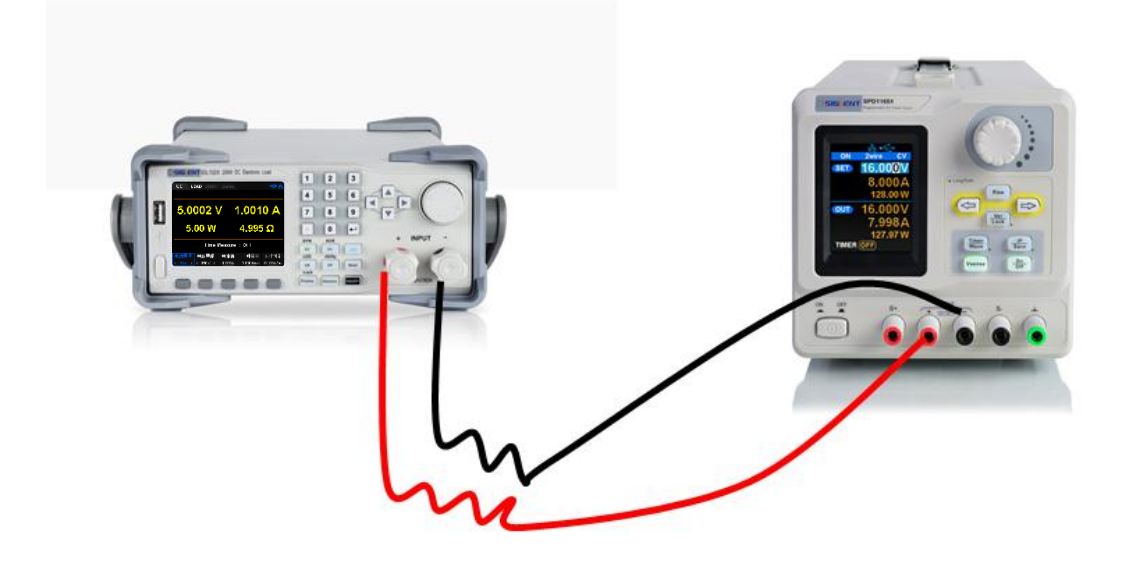

图 2-2

2. 启动仪器后, 按下 CC 键进入 CC 模式主界面, 如图 2-3 所示。

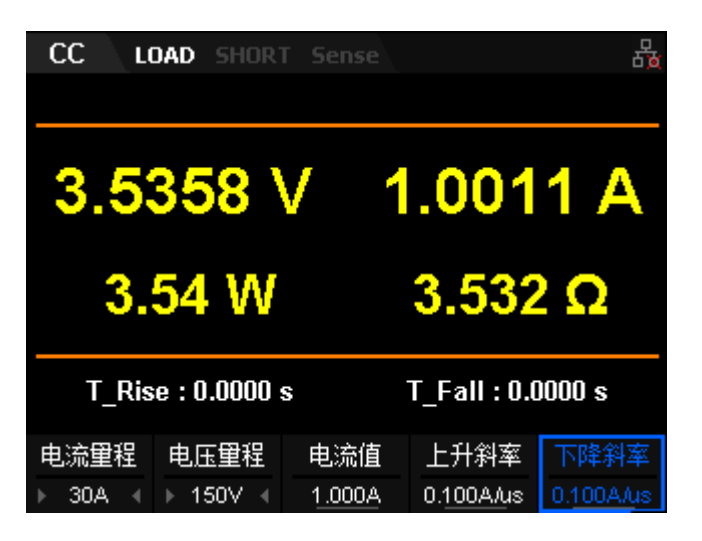

图 2-3 CC 模式主界面

3. 设置 CC 模式电流量程(5A 或 30A)、电压量程(36V 或 150V)

注:

- 设置较小电流时,为保证更好的精度,请选择低量程。
- 若设定的电流值超过低量程的最大值,请选择高量程,否则会弹出 过流提示。
- 4. 设置电流值
- 5. 设置 CC 模式下的电流上升斜率及电流下降斜率,斜率的单位为  $A/us_{\circ}$
- 6. 按下 ON/OFF 键打开通道输入,主界面将显示负载的实际输入电压、 电流、电阻和功率。

注:

**◆** 当输入电压大于系统设置启动电压时(默认为 0V), 负载才开始 拉载。

# 警告

为避免电击,请确认被测设备与负载的输入端子正确连接后,再打开通 道输入。

7. 按下趋势图按键 Display, 进入波形显示界面, 如图 2-4 所示。设置 Data 参数为电流"I"时,可以看到 CC 模式下,当调节输入电压改 变时, 电子负载会消耗一个恒定的电流。再次按下 Display 退出波 形显示界面, 返回 CC 模式主界面。

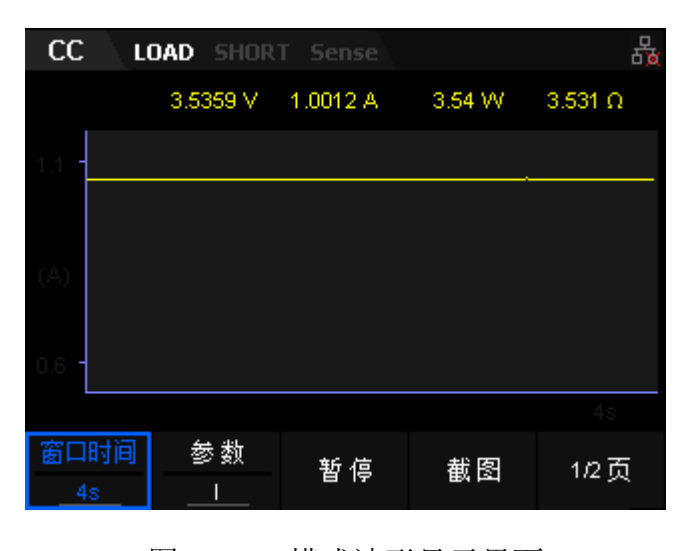

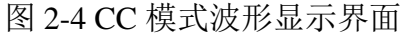

SDL1000X 用户手册 17

<span id="page-27-0"></span>恒压模式(CV)

在 CV 模式下,不管输入电流是否改变,电子负载都会消耗足够的电流来 使输入电压维持在设定的电压上,如图 2-5 所示。

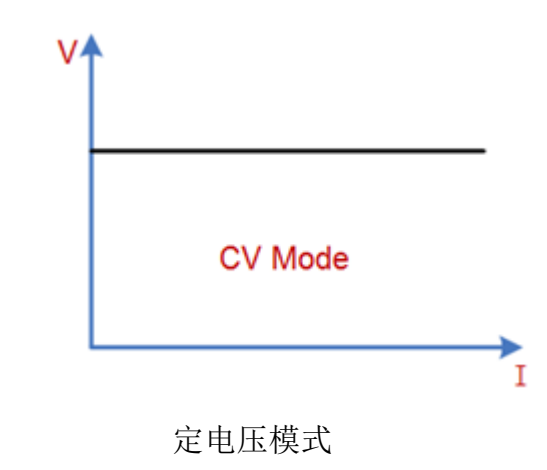

### 图 2-5 CV 模式电压电流关系图

### 操作步骤

1. 关闭仪器,如图 2-2 所示,将被测设备与负载前面板通道输入端子连接。

2. 按下 CV 键进入 CV 模式主界面, 如图 2-6 所示。

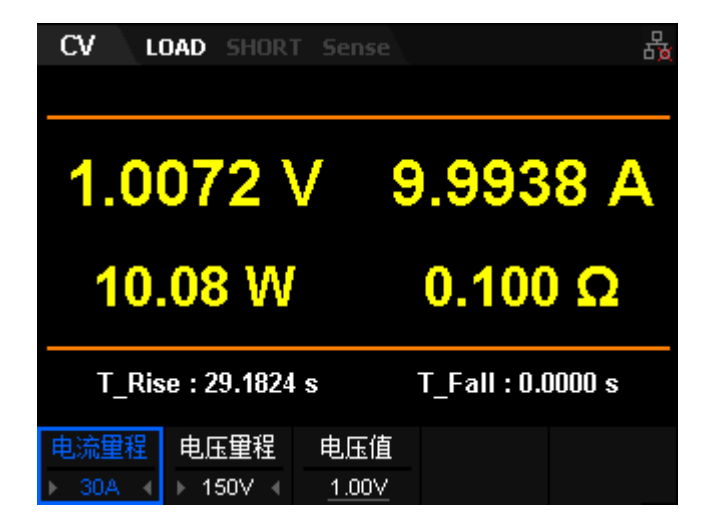

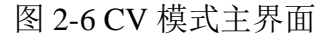

3. 设置 CV 模式电流量程(5A 或 30A)、电压量程(36V 或 150V)

注:

- 设置较小电压时,为保证更好的精度,请选择低量程。
- 若设定的电压值超过低量程的最大值,请选择高量程,否则会弹出 过压提示。
- 4. 设置电压值
- 5. 按下 ON/OFF 键打开通道输入,主界面将显示负载的实际输入电压、 电流、电阻和功率。

注:

当输入电压大于系统设置启动电压时(默认为 0V),负载才开始拉载。

# 警告

为避免电击,请确认被测设备与负载的输入端子正确连接后,再打开通道 输入。

6. 按下趋势图按键 Display,进入波形显示界面,如图 2-7 所示。设置 Data 参数为电流"V"时,可以看到 CV 模式下,当调节输入电压改变时, 电子负载会消耗一个恒定的电流。再次按下 Display 退出波形显示界面, 返回 CV 模式主界面。

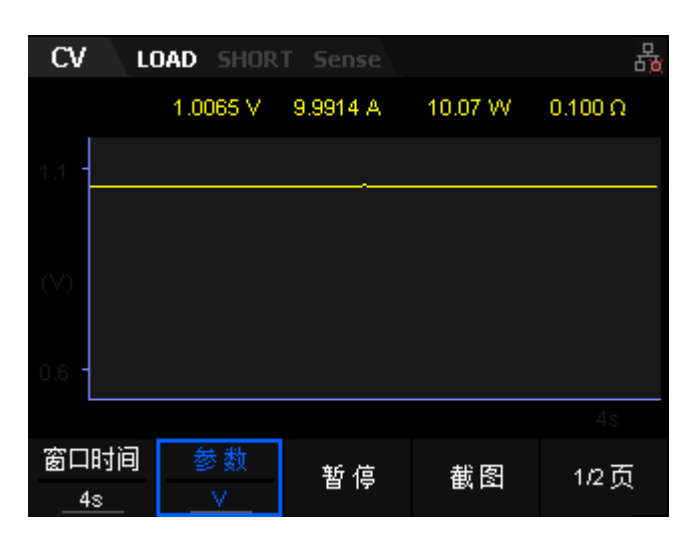

图 2-7 CV 模式波形显示界面

<span id="page-29-0"></span>恒阻模式(CR)

在 CR 模式下,电子负载等效为一个设定的恒定电阻,电子负载会随着输 入电压的改变来线性改变电流,如图 2-8 所示。

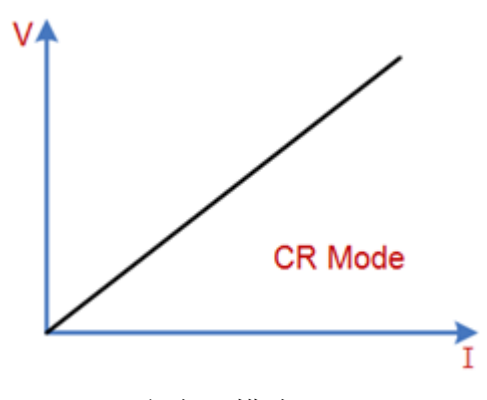

定电阻模式

### 操作步骤

- 1. 关闭仪器, 如图 2-2 所示, 将被测设备与负载前面板通道输入端子 连接。
- 2. 启动仪器后, 按下 CR 键进入 CR 模式主界面, 如图 2-9 所示。

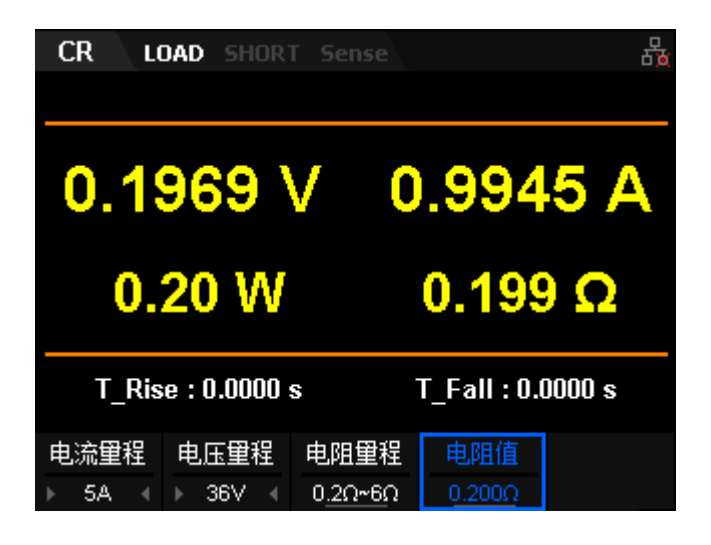

图 2-9 CR 模式主界面

3. CR 模式电流量程分别为:0 至 5A、0 至 30A

电压量程分别为:0 至 36V、0 至 150V

选择不同的电流及电流量程,对应不同的电阻量程范围,共可设置电 阻范围为:0.03~10kΩ

图 2-8 CR 模式电压电流关系图

注:

设置较小电阻时,为保证更好的精度,请选择低量程。

- 4. 设置电阻值
- 5. 按下 ON/OFF 键打开通道输入,主界面将显示负载的实际输入电压、 电流、电阻和功率。

注:

**◆** 当输入电压大于系统设置启动电压时(默认为 0V), 负载才开始 拉载。

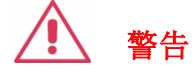

为避免电击,请确认被测设备与负载的输入端子正确连接后,再打开通 道输入。

6. 按下趋势图按键 Display, 进入波形显示界面, 如图 2-10 所示。设 置 Data 参数为电阻"R"时,可以看到 CR 模式下,当调节输入电 压改变时,电子负载会消耗的电流随电压线性变化。再次按下 Display 退出波形显示界面, 返回 CR 模式主界面。

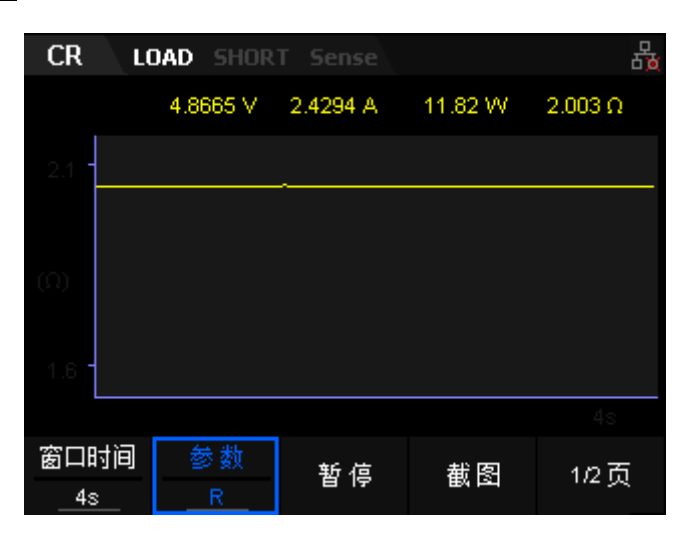

图 2-10 CR 模式波形显示界面

<span id="page-31-0"></span>恒功率模式(CP)

在 CP 模式下,电子负载将消耗一个恒定的功率。负载电流会随着输入电 压的改变而线性调整以确保消耗功率 P(=V\*I)不变, 如图 2-11 所示。

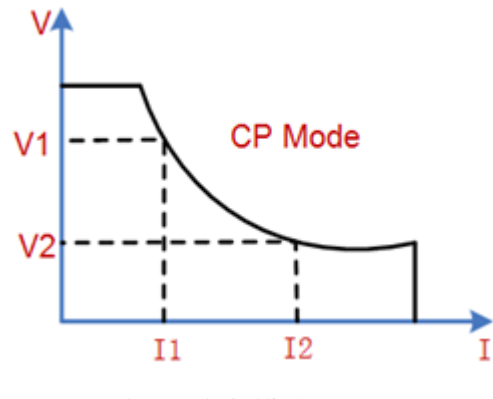

恒定功率模式

图 2-11 CP 模式电压电流关系图

### 操作步骤

- 1. 关闭仪器,如图 2-2 所示,将被测设备与负载前面板通道输入端子 连接。
- 2. 按下 CP 键进入 CP 模式主界面, 如图 2-12 所示。

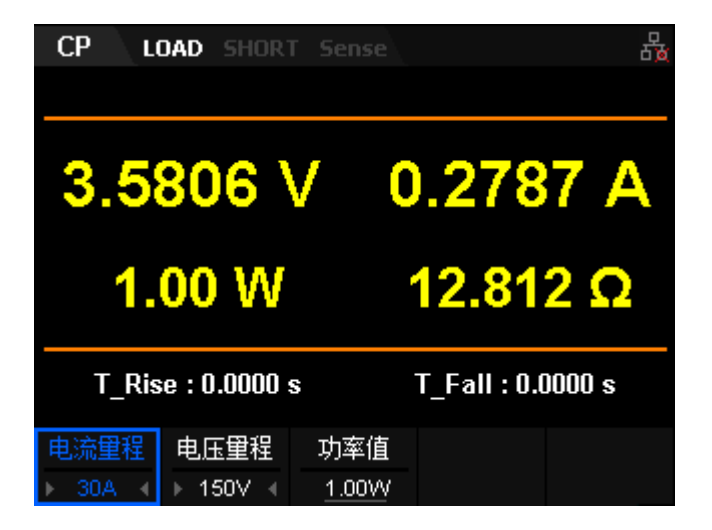

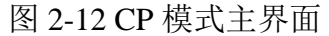

- 3. 设置 CP 模式电流量程(5A 或 30A)、电压量程(36V 或 150V)。
- 4. 设置电压值

5. 按下 ON/OFF 键打开通道输入,主界面将显示负载的实际输入电压、 电流、电阻和功率。

注:

**◆** 当输入电压大于系统设置启动电压时(默认为 0V),负载才开始 拉载。

# 警告

为避免电击,请确认被测设备与负载的输入端子正确连接后,再打开 通道输入。

6. 按下趋势图按键 Display,进入波形显示界面,如图 2-13 所示。设 置 Data 参数为电流"P"时,可以看到 CP 模式下,当调节输入电 压改变时, 电子负载会消耗一个恒定的功率。再次按下 Display 退 出波形显示界面,返回 CP 模式主界面。

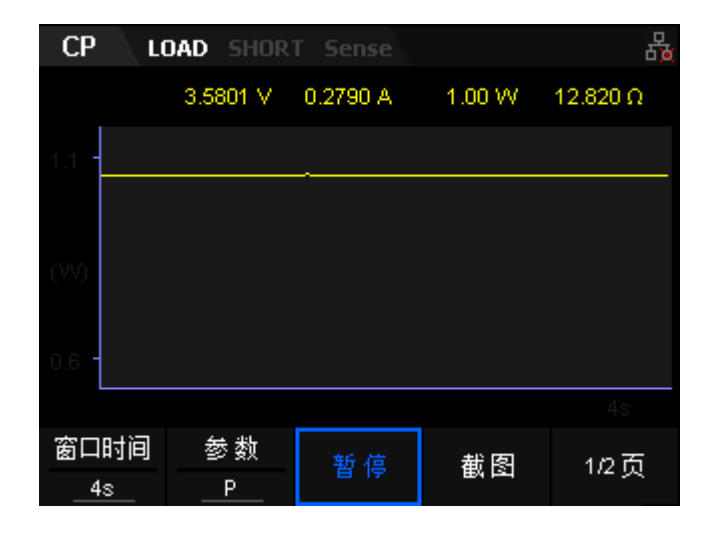

图 2-13 CP 模式波形显示界面

### <span id="page-32-0"></span>动态测试功能

动态测试功能能够使电子负载根据设定的规则在两种设定参数间(A 值和 B 值) 进行切换, 此功能可以用来测试被测设备的动态特性。通过前面板 Shift+CC 按键进入动态测试界面,在动态测试操作之前,应先设置动态测试操 作的相关参数,这些参数包括:动态测试工作模式、A 值、B 值、脉宽时间、 频率、占空比等。若是 CC 模式动态测试,还需设置电流上升下降斜率。电子 负载的动态测试功能包括以下三种操作模式:

- ◆ 连续模式 (Cont)
- ◆ 脉冲模式 (Pul)
- ◆ 翻转模式 (Tog)

<span id="page-33-0"></span>连续模式(Continuous)

在连续模式下、当动态测试操作使能后,负载会连续的在 A 值及 B 值之间 切换,如图 2-14。

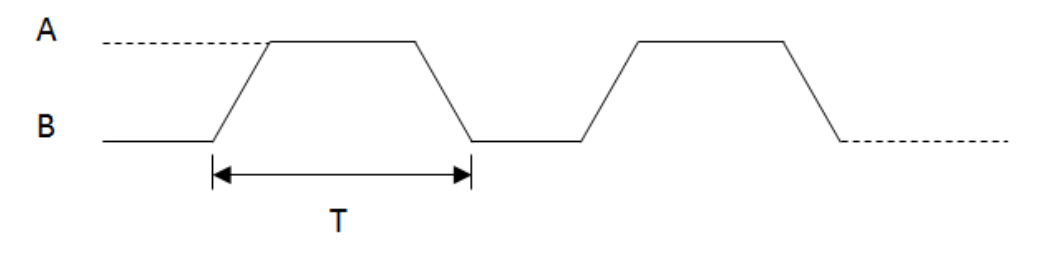

2-14 动态 CC Cont 模式

以 CC 模式为例(其它模式操作类似)。

#### 操作步骤

### **1.** 连接设备

关闭仪器,如图 2-2 所示,将被测设备与负载前面板通道输入端子连接。

### **2.** 设置运行参数

按下负载前面板 Shift+CC 键进入动态测试模式,默认进入 CC 连续模式(仅 有 CC 模式可设置上升及下降斜率)。

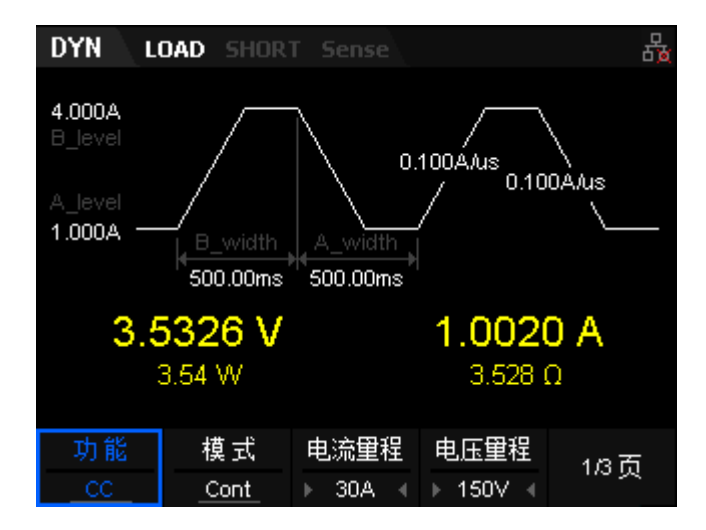

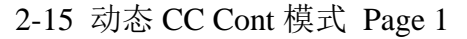

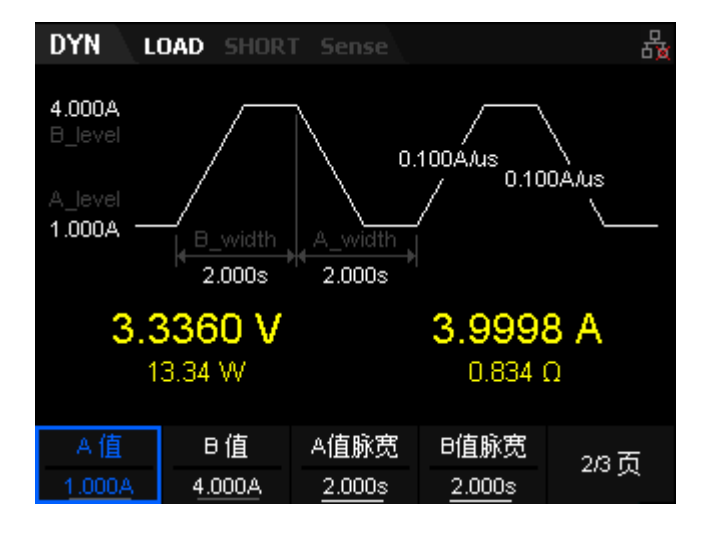

2-16 动态 CC Cont 模式 Page 2

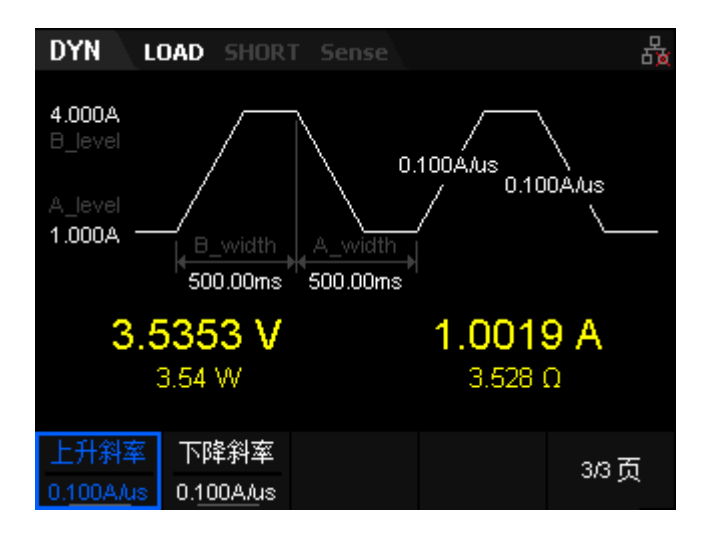

2-17 动态 CC Cont 模式 Page 3

恒流连续模式的参数包括功能、模式、量程、A 值、B 值、电流上升斜率、 电流下降斜率、宽度、触发。界面菜单分三页显示:

#### 设置电流、电压量程

动态 CC 模式电流量程分别为:0 至 5A、0 至 30A

电压量程分别为:0 至 36V、0 至 150V

#### 设置 **A** 值

Cont 模式下拉载电流在高、低值之间进行切换, A 值代表低值电流。A 值的默认单位为 A(安培)。

### 设置 **B** 值

Cont 模式下拉载电流在高、低值之间进行切换, B 值代表高值电流。B 值的默认单位为 A(安培)。

#### 设置宽度

宽度:Cont 模式下拉载电流切换到 A 值/B 值后,维持在 A 值/B 值的时间, 单位为 s 或 ms, 设置范围  $0.020$ ms~999s。

#### 设置斜率

设置 CC 模式下的电流上升斜率或电流下降斜率,负载从当前的电流变化 到一个新的设定值的速率。斜率的单位为 A/us, 设置范围 0.001~2.5A/us。

### **3.** 打开触发

按下 Shift+CP 按键进入 Utility 界面, 选择 Config 进入后, 在 Page2 有设 置 Trig 选项,按下下方功能键后,可设置触发源,分别为 Manual、Ext、Bus 三种(默认为 Manual 方式)。按下前面板的 ON/OFF 键打开输入后, 主界面 将显示负载的实际输入电压、电流、电阻和功率,并在 A、B 之间连续切换。

#### 提示

 打开触发后,负载主界面上显示的负载电流可能将维持在固定值,这是 因为电流从 A 值转换到 B 值速度很快,此时用户可通过动态波形显示界面查看 到负载电流在 A 值和 B 值之间进行切换。

### **4.** 查看波形图
按下趋势图按键 Display, 进入波形显示界面, 如图 2-7 所示。设置 Data 参数为电压"I"时,可以看到 CC Cont 模式下,电流在 A 值及 B 值之间连续 切换的波形。再次按下 Display 退出波形显示界面,返回 CC Cont 模式主界面。

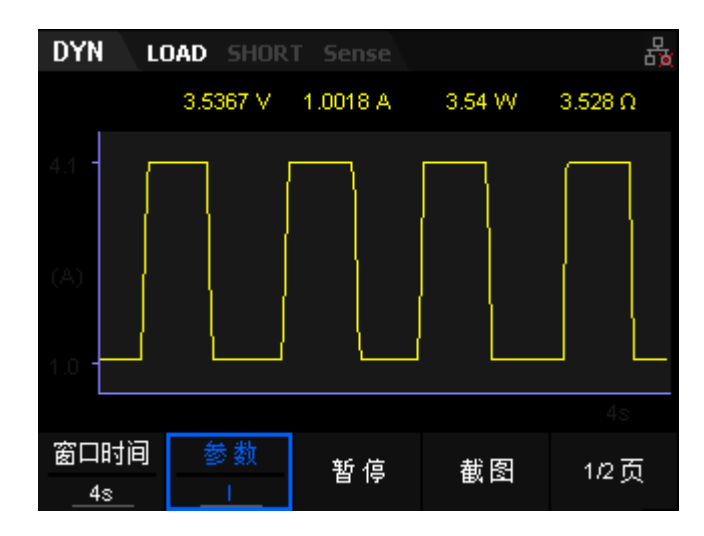

图 2-18 Cont 模式波形显示界面

恒流脉冲模式(Puls)

在 Puls 模式下,当动态测试操作触发后,每接收到一个触发信号,负载电 流就会从 A 值切换到 B 值, 在维持脉冲宽度时间后, 再切换回到 A 值, 如图 2-19。

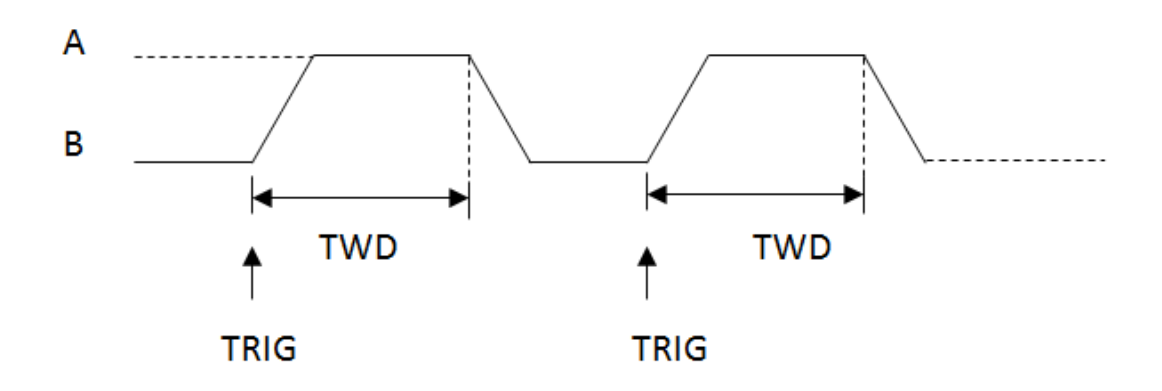

2-19 CC 恒流脉冲模式 (Puls)

以 CC 模式为例(其它模式操作类似)。

# 操作步骤

#### **1.** 连接设备

关闭仪器,如图 2-2 所示,将被测设备与负载前面板通道输入端子连接。

### **2.** 设置运行参数

按下负载前面板 Shift+CC 键进入动态测试模式, 默认进入 CC 连续模式 (仅有 CC 模式可设置上升及下降斜率), 按下模式功能键, 切换至 CC 脉冲 模式。

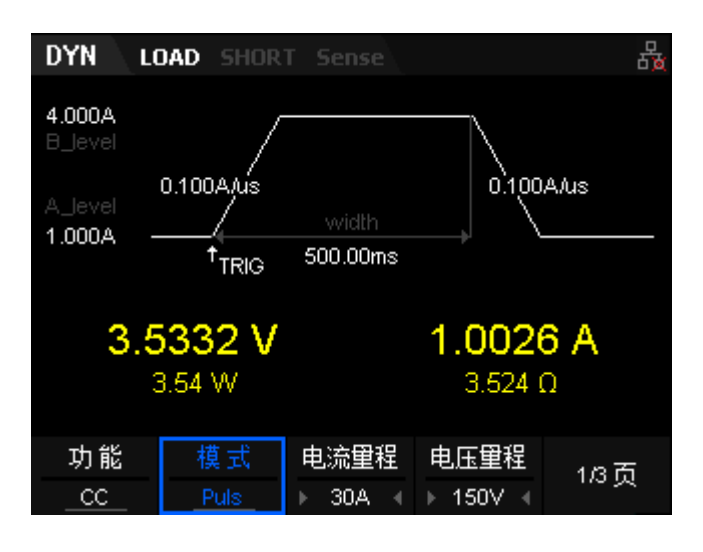

2-20 动态 CC Puls 模式 Page 1

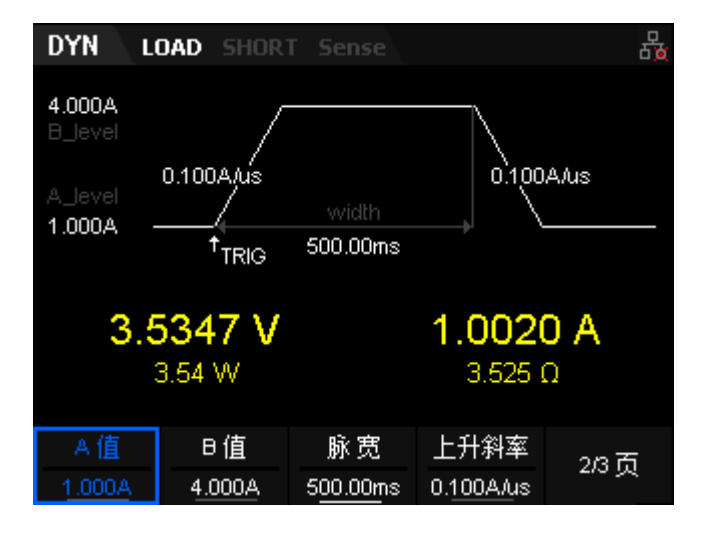

2-21 动态 CC Puls 模式 Page 2

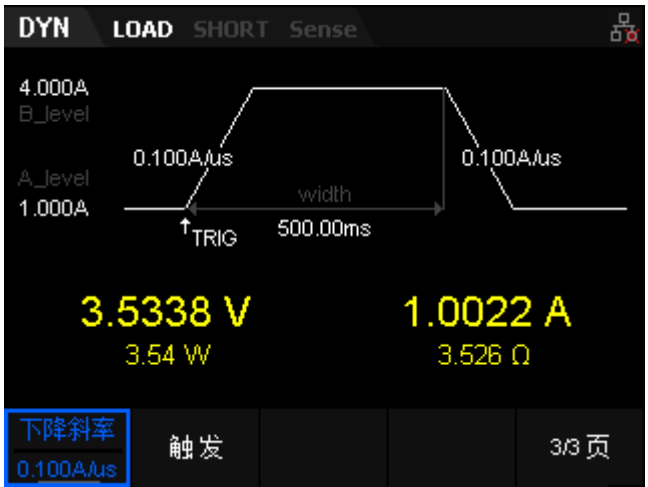

2-22 动态 CC Puls 模式 Page 3

恒流脉冲模式的参数包括功能、模式、量程、A 值、B 值、电流上升斜率、 电流下降斜率、宽度、触发。界面菜单分三页显示。

# 设置电流、电压量程

动态 CC Puls 模式电流量程分别为:0 至 5A、0 至 30A

电压量程分别为:0 至 36V、0 至 150V

#### 设置 **A** 值

Puls 模式下拉载电流在高、低值之间进行切换, A 值代表低值电流。A 值 的默认单位为 A(安培)。

#### 设置 **B** 值

Puls 模式下拉载电流在高、低值之间进行切换, B 值代表高值电流。B 值 的默认单位为 A (安培)。

#### 设置宽度

宽度: Puls 模式下拉载电流切换到 B 值后, 维持在 B 值的时间, 单位为 s 或 ms, 设置范围 0.020ms~999s。

#### 设置斜率

CC 模式下的电流上升沿斜率及电流下降斜率,负载从当前的电流变化到 一个新的设定值的速率。斜率的单位为 A/us。

### **3.** 打开触发

按下 Shift+CP 按键进入 Utility 界面, 选择 Config 进入后, 在 Page2 设置 Trig 选项,按下下方功能键后,可设置触发源,分别为 Manual、Ext、Bus 三种 (默认为 Manual 方式)。按下前面板的 ON/OFF 键打开输入后,主界面将显 示负载的实际输入电压、电流、电阻和功率,手动触发后,负载切换到 B 值运 行对应脉宽的时间,然后返回到 A 值运行。

恒流翻转模式(Tog)

在 Tog 模式下,当动态测试操作触发后,每接收到一个触发信号,负载电 流就会在 A 值和 B 值之间切换一次, 如图 2-23。

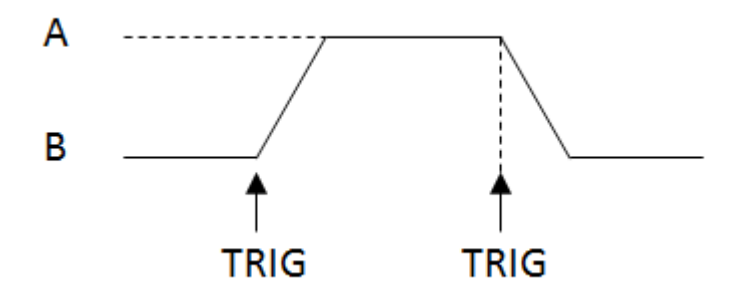

2-23 CC 恒流翻转模式 (Tog)

以 CC 模式为例(其它模式操作类似)。

#### 操作步骤

#### **1.** 连接设备

关闭仪器,如图 2-2 所示,将被测设备与负载前面板通道输入端子连接。

#### **2.** 设置运行参数

按下负载前面板 Shift+CC 键进入动态测试模式, 默认进入 CC 连续模式 (仅有 CC 模式可设置上升及下降斜率), 按下模式对应前面板功能键, 调整 模式为 Tog 翻转模式, 如下图所示。

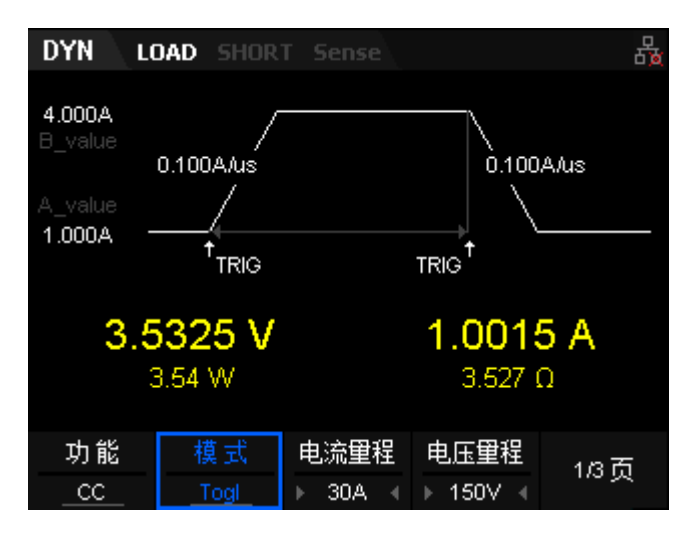

2-24 动态 CC Tog 模式 Page 1

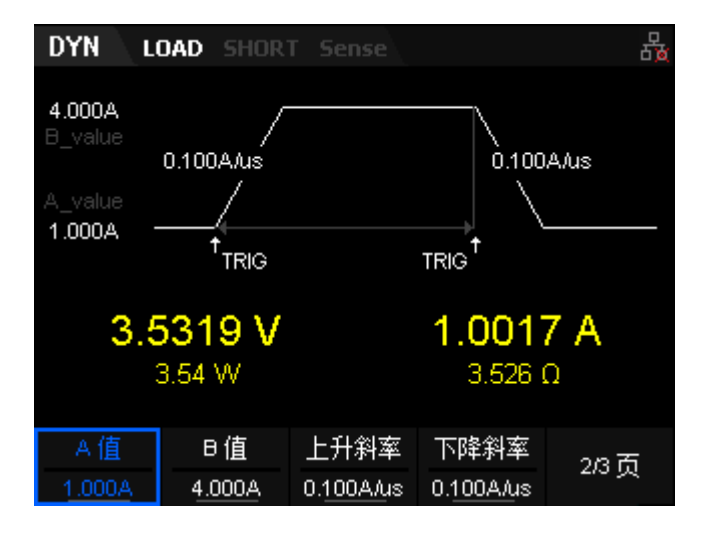

2-25 动态 CC Tog 模式 Page 2

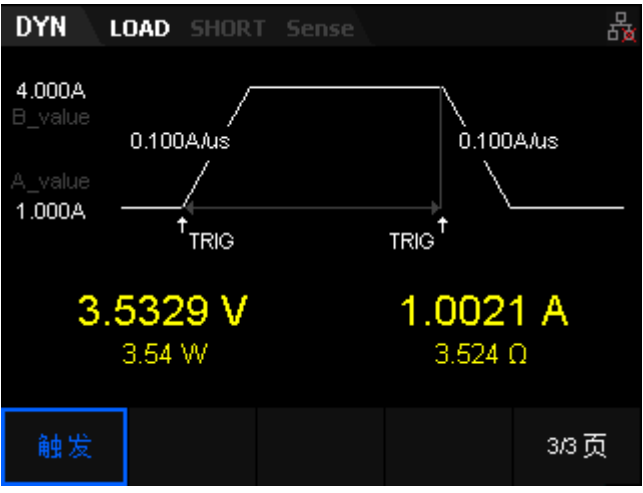

2-26 动态 CC Tog 模式 Page 3

恒流翻转模式的参数包括功能、模式、量程、A 值、B 值、电流上升斜率、 电流下降斜率,触发。界面菜单分三页显示。

#### 设置电流、电压量程

Tog 模式电流量程分别为:0 至 5A、0 至 30A

电压量程分别为:0 至 36V、0 至 150V

#### 设置 **A** 值

Tog 模式下拉载电流在高、低值之间进行切换, A 值代表低值电流。A 值 的默认单位为 A(安培)。

#### 设置 **B** 值

Cont 模式下拉载电流在高、低值之间进行切换, B 值代表高值电流。B 值的默认单位为 A(安培)。

#### 设置斜率

设置 CC 模式下的电流上升斜率及电流下降斜率,即负载从当前的电流变 化到一个新的设定值的速率。斜率的单位为 A/us。

#### **3.** 打开触发

按下 Shift+CP 按键进入 Utility 界面,选择 Config 进入后,在 Page2 有设置 Trig 选项,按下下方功能键后,可设置触发源,分别为 Manual、Ext、Bus 三种, 设置为手动触发即 Manual 触发(默认为 Manual 方式)。按下前面板的 ON/OFF 键打开输入后,主界面将显示负载的实际输入电压、电流、电阻和功率,手动 触发后,负载切换到另一个设置值运行,再次触发后,返回到原来的值运行。

# **OCPT** 测试功能

OCPT 测试功能原理(如图 2-27 所示): 开始 OCPT 测试后,当输入电 压达到启动电压时,延时一段时间,负载开始拉载电流, 且电流每隔一定时间 按步进值递增,同时将检测到的被测电压值与 OCPT 保护电压值进行比较。如 果高于保护电压值,则继续运行,并且电流继续延时递增,直至运行到保护电 压为止;若开始 OCPT 测试时,输入电压小于保护电压,则负载停止拉载。

若被测设备发生 OCPT 保护(输入电压达到保护电压),则再判断被测电 流是否在设置的最大电流和最小电流范围内。若在范围内,则 OCPT 测试通过, 否则 OCPT 测试失败。

若被测设备未发生 OCPT 保护(输入电压高于保护电压),达到终止电流 后,则负载自动停止拉载, OCPT 测试失败,结束测试。

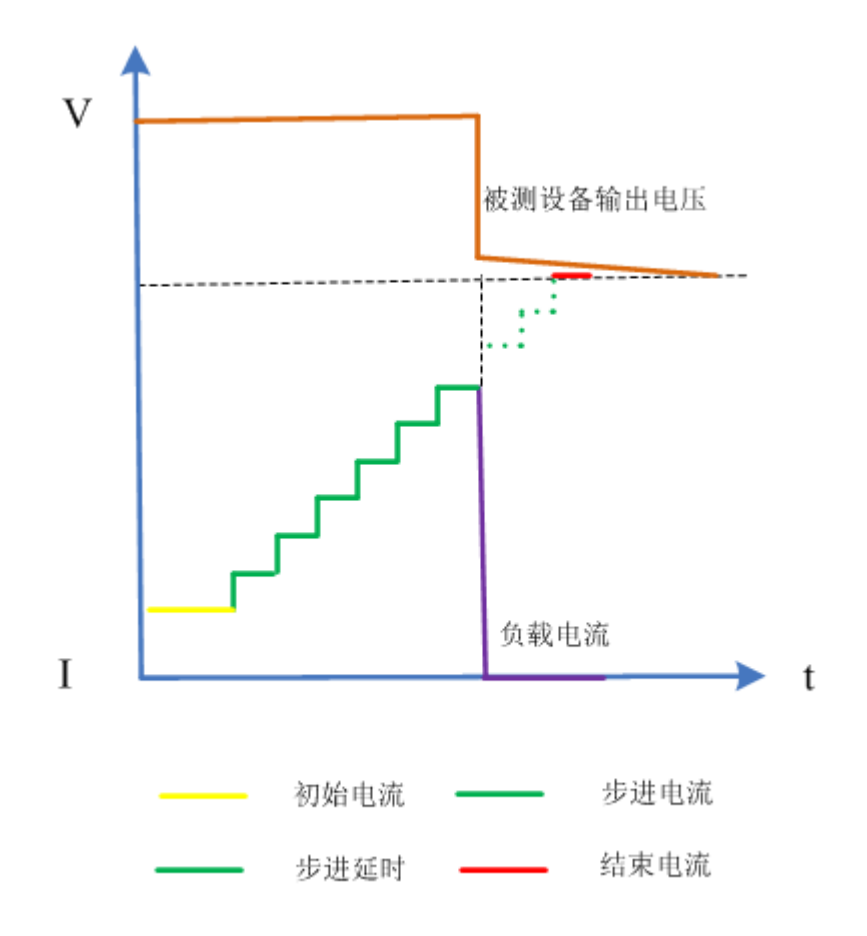

图 2-27 OCPT 测试功能

#### 操作步骤

# **1.** 连接被测设备与负载通道输入端子

关闭仪器,如图 2-2 所示,将被测设备与负载前面板通道输入端子连接。

**2.** 设置运行参数

按下负载前面板 Shift+CV 键进入 AUX 界面,选择"OCPT"选项,按下 模式对应前面板功能键,进入 OCPT 功能,如下图所示。

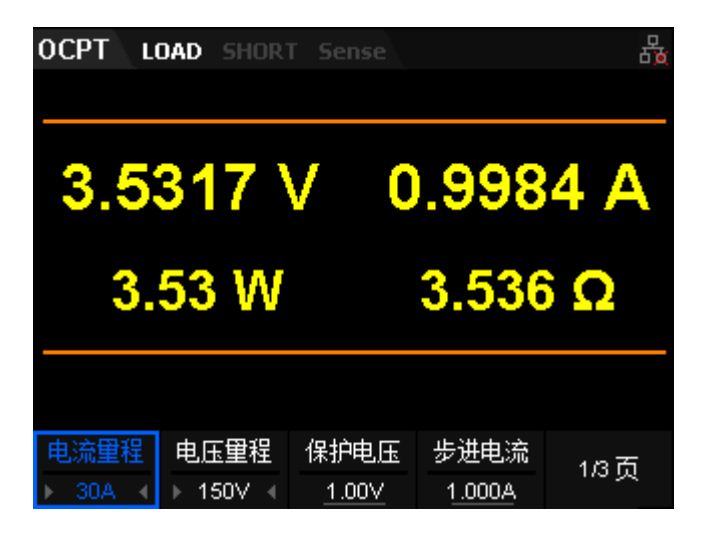

2-28 OCPT 测试功能 Page 1

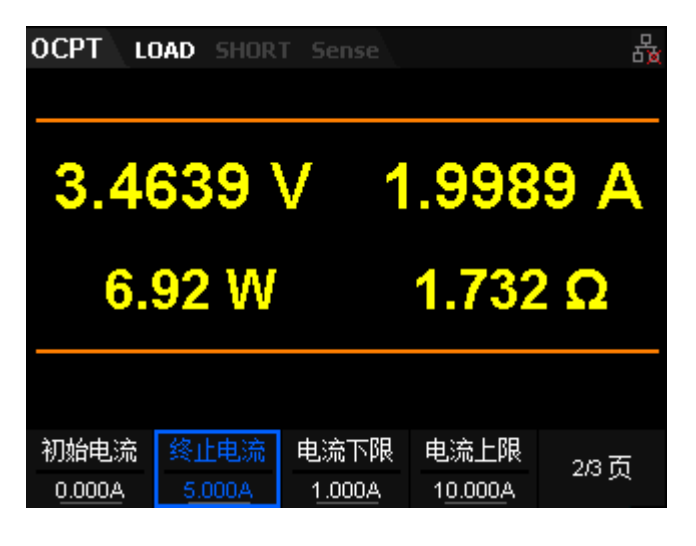

2-29 OCPT 测试功能 Page 2

![](_page_43_Picture_7.jpeg)

#### 2-30 OCPT 测试功能 Page 3

OCPT 测试功能的参数包括电流、电压量程、保护电压、步进电流、起始 电流、终止电流、最小电流、最大电流、延迟时间。界面菜单分三页显示:

#### 设置电流、电压量程

OCPT 测试功能电流量程分别为:0 至 5A、0 至 30A

电压量程分别为:0 至 36V、0 至 150V

#### 设置保护电压

OCPT 测试功能下的保护电压值。默认单位为 V。

#### 设置步进电流

OCPT 测试功能下电流的步进值。默认单位为 A。

#### 设置起始电流

OCPT 测试功能下,负载启动时的电流值。默认单位为 A。

#### 设置终止电流

OCPT 测试功能下,负载停止拉载时的电流值。默认单位为 A。

#### 设置最小电流

OCPT 测试功能下,保护电流的最小值。默认单位为 A。

#### 设置最大电流

OCPT 测试功能下,保护电流的最大值。默认单位为 A。

#### 设置步进延时

OCPT 测试功能下,负载电流步进的延时时间。默认单位为 A。

#### **3.** 打开通道输入

按 On/Off 键打开通道输入,主界面将实时显示电子负载的实际输入电压、 电流、电阻和功率。若测试通过,负载界面弹出"测试通测试通过!"提示, 被测设备会自动断开输出。 若测试失败,负载界面弹出"越高限,OCP 测试失 败! "或"越低限, OCP 测试失败! "或"超时, OCP 测试失败! "提示, 负载通 道输入自动关闭。

### **4.** 查看波形图

进入主界面运行后, 按下趋势图按键 Display, 进入波形显示界面, 如图 2-31 所示。设置 Data 参数为电压"I"时,可以看到电流呈阶梯段上升。再次 按下 Display 退出波形显示界面, 返回 OCPT 测试功能的主界面。

![](_page_45_Figure_4.jpeg)

图 2-31 OCPT 波形显示界面

# **OPPT** 测试功能

OPPT 测试功能原理(如图 2-32 所示): 开始 OPPT 测试后,当输入电 压达到启动电压时,延时一段时间,被测设备按照初始功率开始工作, 且每隔 一定时间按步进值递增,同时将检测到的被测电压值与 OPPT 保护电压值进行 比较。如果高于保护电压值,则继续运行,并且功率继续延时递增,直至运行 到保护电压为止;若开始 OPPT 测试时,输入电压小于保护电压,则负载立即 停止拉载。

若被测设备发生 OPPT 保护(输入电压达到保护电压),则再判断被测电 流是否在设置的最大功率和最小功率范围内。若在范围内,则 OPPT 测试通过, 否则 OPPT 测试失败。

若被测设备未发生 OPPT 保护(输入电压高于保护电压),并超过负载设 定的保护时间,则负载自动停止拉载, OPPT 测试失败,结束测试。

![](_page_46_Figure_2.jpeg)

图 2-32 OPPT 测试功能

# 操作步骤

# **1.** 连接设备

关闭仪器,如图 2-2 所示,将被测设备与负载前面板通道输入端子连接。

# **2.** 设置运行参数

按下负载前面板 Shift+CV 键进入 AUX 界面, 选择 OPPT 选项, 按下模 式对应前面板功能键,进入 OPPT 功能,如下路所示。

![](_page_47_Picture_2.jpeg)

| 5.00 W        |                |               | $2.448\ \Omega$ |      |  |  |
|---------------|----------------|---------------|-----------------|------|--|--|
|               |                |               |                 |      |  |  |
| 初始功率<br>0.00W | 终止功率<br>10.00W | 功率下限<br>1.00W | 功率上限<br>10.00W  | 2/3页 |  |  |

2-34 OPPT 测试功能 Page 2

![](_page_47_Picture_5.jpeg)

2-35 OPPT 测试功能 Page 3

OPPT 测试功能的参数包括电流、电压量程、保护电压、步进功率、起始 功率、终止功率、最小功率、最大功率、延迟时间。界面菜单分三页显示。

#### 设置电流、电压量程

OPPT 测试功能电流量程分别为:0 至 5A、0 至 30A

电压量程分别为:0 至 36V、0 至 150V

#### 设置保护电压

OPPT 测试功能下的保护电压值。默认单位为 V。

#### 设置步进功率

OPPT 测试功能下功率的步进值。默认单位为 W。

#### 设置起始功率

OPPT 测试功能下,负载启动时的功率值。默认单位为 W。

#### 设置终止功率

OPPT 测试功能下,负载停止拉载时的功率值。默认单位为 W。

#### 设置功率下限

OPPT 测试功能下,保护功率的最小值。默认单位为 W。

#### 设置功率上限

OPPT 测试功能下,保护功率的最大值。默认单位为 W。

#### 设置延迟时间

OPPT 测试功能下,负载功率步进的延时时间。默认单位为 s。

#### **3.** 打开通道输入

按 On/Off 键打开通道输入,主界面将实时显示电子负载的实际输入电压、 电流、电阻和功率。若测试通过,负载界面弹出"OPPT 测试通过!"提示,被 测设备会自动断开输出。 若测试失败,负载界面弹出"越高限,OPPT 测试失 败! "或"越低限, OPPT 测试失败! "或"超时, OPPT 测试失败! "提示, 负载 通道输入自动关闭。

#### **4.** 查看波形图

进入主界面运行后, 按下趋势图按键 Display, 进入波形显示界面, 如图 2-36 所示。设置 Data 参数为电压"P"时,可以看到功率呈阶梯段上升。若 OPPT 测试成功,功率上升到被测设备的保护功率为止;若 OPPT 测试失败, 功率上 升到设置的最大功率为止。再次按下 Display 退出波形显示界面, 返回 OPPT 测试功能的主界面。

![](_page_49_Figure_3.jpeg)

图 2-36 OPPT 波形显示界面

# **Battery** 测试功能

Battery 测试功能原理(如图 2-37 所示):

使用 CC、CP、CR 模式可以对电池进行放电测试,可设置终止条件: 终止 电压、放电容量和放电时间。当三者中的任意一种条件满足,则放电停止,负 载自动停止拉载。当放电测试仅需以其中一种或两种条件作为终止判断条件时, 其他不用的终止条件需设置为"OFF"。

![](_page_50_Figure_2.jpeg)

图 2-37 Battery 测试功能

Battery 测试功能可以反映电池的可靠度及剩余寿命。因此在更换电池前应 进行此类测试。

# 操作步骤

## **1.** 连接被测设备与负载通道输入端子

关闭仪器,如图 2-2 所示,将被测设备与负载前面板通道输入端子连接。

## **2.** 设置运行参数

按下负载前面板 Shift+CV 键进入 AUX 界面, 选择"Battery"选项, 按下 模式对应前面板功能键,进入 Battery 功能,如图 2-38、2-39 所示。

![](_page_50_Picture_10.jpeg)

2-38 Battery 测试功能 Page 1

![](_page_51_Picture_2.jpeg)

2-39 Battery 测试功能 Page 2

Battery 测试功能的参数包括功能、电流、电压量程、放电电流、终止电压、 放电容量、放电时间。界面菜单分三页显示。

# 设置模式

Battery 测试功能支持 CC、CP、CR 三种模式。按下前面板下方对应功能 键选择需要测试的模式。

#### 设置电流、电压量程

Battery 测试功能电流量程分别为:0 至 5A、0 至 30A

电压量程分别为:0 至 36V、0 至 150V

# 设置放电电流

Battery 测试功能下的放电电流值。默认单位为 A。

## 设置终止电压

当将终止电压设为终止条件时,电池电压达到终止电压后,电子负载的输 入自动关闭,电池停止放电。终止电压的默认单位为 V。

# 设置放电容量

当将放电容量设为终止条件时,达到设定的放电容量后,电子负载的输入 自动关闭,电池停止放电。放电容量的默认单位为 mAh。

# 设置放电时间

当将放电时间设为终止条件时,电池电压达到放电时间后,电子负载的输 入自动关闭,电池停止放电。放电时间的默认单位为 s。

# **3.** 打开通道输入

按 On/Off 键打开通道输入,主界面将实时显示电子负载的实际放电电流、 放电电压、电池放电间、电池已放电容量。若满足电池放电的终止条件,测 试完成后,负载界面弹出"电池放电测试完成 !"提示框。用户按任意键退出 提示框。

## 注:

输入打开后,当输入电压大于启动电压时,负载才开始拉载。

# **4.** 查看波形图

进入主界面运行后, 按下趋势图按键 Display, 进入波形显示界面, 如图 2-40 所示。选择 CC 模式时, 设置 Data 参数为电压"I"时, 可以看到电池以 恒流放电。再次按下 Display 退出波形显示界面, 返回 Battery 测试功能的主界 面。

![](_page_52_Figure_10.jpeg)

图 2-40 Battery 波形显示界面

# 列表测试功能(**List**)

List 模式支持负载搭建多步的,定时的,不同带载状态的测试环境,而且 可以由内部信号或者外部信号源触发,大大减少了测试的成本。选定触发源后 (默认为手动触发),通过编辑每一步的步值、脉宽和斜率(仅 CC 模式下可设 置斜率),LIST 功能可以生成多种复杂的组合序列。列表测试操作中的参数包 括输入单步数(最多 1-100 步), 单步时间(0.001s~9999.9s)及每一个单步的设定 值和斜率。列表测试模式下,接收到触发信号后即可开始列表测试,测试过程 中再次触发时,暂停列表测试,再次触发可恢复列表测试。列表测试文件可被 储存在非易失性内存中,供使用时快速取出。用户最多可编辑并保存 8 组顺序 文件。

如图 2-41 所示,负载根据用户编辑的列表参数模拟输入端的复杂变化。 List 功能支持 CC、CV、CR 和 CP 模式。

![](_page_53_Figure_5.jpeg)

图 2-41 列表测试功能(List)

您可以操作电子负载前面板按键来编辑顺序操作文件,再触发该顺序操作, 也可以直接调用已有的顺序操作文件来触发顺序操作。

#### 操作步骤

#### **1.** 连接设备

关闭仪器,如图 2-2 所示,将被测设备与负载前面板通道输入端子连接。

# **2.** 设置运行参数

按下负载前面板 Shift+CV 键进入 AUX 界面, 选择"List"选项, 按下模 式对应前面板功能键,进入 List 列表测试功能,如图 2-42、2-43 所示。

| List      | LOAD     | <b>SHORT</b><br>Sense |       |          |                 |
|-----------|----------|-----------------------|-------|----------|-----------------|
| 2A        |          |                       |       |          |                 |
|           |          |                       |       | 3.5955V  |                 |
|           |          |                       |       |          |                 |
|           |          |                       |       | 0.0000 A |                 |
|           |          |                       |       | 0.00W    | $0.000\ \Omega$ |
| t1        | t2<br>tЗ | t5<br>t4              |       |          |                 |
| Step      | 1        | 2                     | З     | 4        | 5               |
| Set(A)    | 2.000    | 2.000                 | 2.000 | 2.000    | 2.000           |
| Time(s)   | 1.000    | 1.000                 | 1.000 | 1.000    | 1.000           |
| Slo(A/us) | 0.100    | 0.100                 | 0.100 | 0.100    | 0.100           |
|           |          |                       |       |          |                 |
| 功能        | 电流量程     | 电压量程                  |       | 步数       | 1/2页            |
| CC.       | 30A      | 150 <sub>V</sub>      |       | 5        |                 |

2-42 List 列表测试功能 Page 1

| List      | LOAD     | <b>SHORT</b> | <b>Sense</b> |       |  |       |                 |  |
|-----------|----------|--------------|--------------|-------|--|-------|-----------------|--|
| 2A        |          |              |              |       |  |       |                 |  |
|           |          |              |              |       |  |       | 3.5959 V        |  |
|           | 0.0000 A |              |              |       |  |       |                 |  |
|           |          |              |              |       |  |       |                 |  |
| t1        | t2<br>tЗ | t4           | t5           |       |  | 0.00W | $0.000\ \Omega$ |  |
| Step      | 1        |              | 2            | З     |  | 4     | 5               |  |
| Set(A)    | 2.000    |              | 2.000        | 2.000 |  | 2.000 | 2.000           |  |
| Time(s)   | 1.000    |              | 1.000        | 1.000 |  | 1.000 | 1.000           |  |
| Slo(A/us) | 0.100    |              | 0.100        | 0.100 |  | 0.100 | 0.100           |  |
|           |          |              |              |       |  |       |                 |  |
| 执行次数      | 存储       |              | 触发           |       |  |       | 2/2页            |  |

2-43 List 列表测试功能 Page 2

List 测试功能的参数包括功能、电流、电压量程、执行步数、执行次数、 存储、触发。界面菜单分两页显示。

# 设置功能

List 测试功能支持 CC、CV、CP、CR 四种功能模式。

# 设置电流、电压量程

List 列表测试功能电流量程分别为:0 至 5A、0 至 30A

#### 电压量程分别为:0 至 36V、0 至 150V

#### 设置步数

负载在每个执行次数中输入预设模式的运行步数。可设范围为1至100。

#### 设置执行次数

负载根据预设模式完成定时输入的循环次数,可设范围为 0 至 255。当设置 执行次数为 0 时, 执行次数显示"Infinite", 将自动切换为无限循环模式。

#### 设置列表参数

参数列表的参数包括步数、单步的设置值、单步的持续时间、斜率(仅 CC 模式下)和回读的电流/电压/电阻/功率。参数列表右侧的箭头表示当前界面 未显示全部步数参数,此时用户可通过方向键移动焦点至列表中,然后浏览全 部的步数并设置相应的步数参数。

#### **3.** 打开触发

完成参数设置后,按 On/Off 键打开通道输入并触发,主界面将实时显示 电子负载的输入电流、电压、电阻和功率。 并在参数预览区实时显示参数列表 中设置的参数变化。

# 警告

为避免电击,请确认被测设备与电子负载输入端子正确连接后,再打 开负载并触发。

#### **4.** 查看波形图

进入主界面运行触发后, 按下趋势图按键 Display, 进入波形显示界面, 如图 2-44 所示。List 测试功能可设置四种模式, 当选择 CC 模式时, 设置 Data 参数为电流 "I"时,可以看到电流的变化,其它模式类似。再次按下 Display 退出波形显示界面,返回 List 测试功能的主界面。

![](_page_56_Picture_2.jpeg)

图 2-44 List 波形显示界面

#### **5.** 记录或读取数据文件

在 List 功能界面中, 用户可以通过按"存储"键将设置的参数列表数据以 CSV 格式保存到外部存储器 U 盘中或本地 C 盘中,最多可存储 8 个 List 文件。 用户还可通过加载 C 盘中 List 文件,读取保存的文件数据。

# 自动测试功能(**Program**)

SDL1000X 电子负载的自动测试功能是非常强大的,它可以模拟多种测试 (CC、CV、CR、CP 和 LED)。总共可以编辑 10 个测试文件,每个测试文件 最多有 50步, 保存在 EEPROM 中。

#### 操作步骤

# **1.** 连接设备

关闭仪器,如图 2-2 所示,将被测设备与负载前面板通道输入端子连接。

#### **2.** 设置运行参数

按下负载前面板 Shift+CV 键进入 AUX 界面, 选择 Program 选项, 按下 模式对应前面板功能键,进入 Program 自动测试功能,如图 2-45 所示。

![](_page_57_Picture_137.jpeg)

2-45 Program 自动测试功能主界面

Program 自动测试功能的参数包括步数、存储、触发、列表参数。界面菜 单为:步数、存储、触发和列表参数。

#### 设置步数

负载输入的预设测试功能的步数。可设范围为 1 至 50。

#### 设置列表参数

参数列表的参数包括单步的模式、电压、电流量程、暂停状态、短路状态、 加载时间、卸载时间、延迟时间、最小值、最大值、带载值、电阻量程(仅 CR 模式有)。导通电压、导通电流和 Coeff 系数(仅 LED 模式有)。参 数列表右侧的箭头表示当前界面未显示全部参数,此时用户可通过方向键 移动焦点至列表中,然后浏览全部的步数并设置相应的步数参数值。

(1) 设置工作模式

共有五种模式可供选择,分别为:CC、CV、CP、CR、LED。

(2) 设置电流、电压量程

Program 自动测试功能电流量程分别为:0 至 5A、0 至 30A

电压量程分别为:0 至 36V、0 至 150V

(3) 设置暂停状态

若自动测试运行过程中单步需要暂停测试,旋转旋钮开启 paus 功 能即可,则负载在开载及触发后,运行到此 step 时暂停运行,再次 按下触发恢复运行。

(4) 设置短路状态

若自动测试运行过程中单步需要短路测试, 旋转旋钮开启 short 功 能即可,则负载在开载及触发后,运行到此 step 时进入短路模式。

- (5) 设置加载时间 单步运行的时间,时间设置范围为 0.01~100s。
- (6) 设置卸载时间 相邻步数运行的间隔时间,时间设置范围为 0.01~100s。
- (7) 设置延迟时间

通过方向键移动焦点到单步的 Tdly 后,时间设置范围为 0.01~100s。

![](_page_58_Figure_10.jpeg)

图 2-39 Tdly 为测试延时时间

- (8) 设置最小值 负载带载值的最小值
- (9) 设置最大值

负载带载值的最小值

- (10)输入设置值
	- CC模式下, 设置值是电流, 默认单位为A。
	- **CV模式下, 设置值是电压, 默认单位为V。**
	- $\bullet$  CR模式下, 设置值是电阻, 默认单位为Ω。
	- CP模式下, 设置值是功率, 默认单位为W。
	- **LED模式下, 设置值为空。**
- (11)设置电阻量程

Program 自动测试功能 CR 模式电阻量程分别为:Low、Middle、 High、Upper, 共四个量程。

(12) 设置 LED 工作电压值(Vo)

LED 模式操作点电压值, 默认单位为 V。

(13)设置 LED 工作电流值(Io)

LED 模式操作点电流值, 默认单位为 A。

(14) 设置 LED Coeff 系数 (Rco)

通过改变 Rco 来改变导通电压及操作点阻抗的值,设置范围为 0~1。

# **3.** 打开触发

完成参数设置后,按 On/Off 键打开通道输入并触发,主界面将实时 显示电子负载的输入电流、电压、电阻和功率。 并在参数预览区实时显示 参数列表中设置的参数变化。

# 警告

为避免电击,请确认被测设备与电子负载输入端子正确连接后,再打 开负载并触发。

# **4.** 查看波形图

进入主界面运行触发后, 按下趋势图按键 Display, 进入波形显示界面, 如图 2-44 所示。设置 Data 参数可观察测试过程中电流/电压/电阻/功率的状态 曲线。再次按下 Display 退出波形显示界面, 返回 Program 自动测试功能的主 界面。

![](_page_60_Figure_4.jpeg)

图 2-44 Program 自动测试功能波形显示界面

# **5.** 查看执行结果

Program 自动测试完成界面, 如图 2-45。

- 测试结果列表:包括步数、单步运行结果,发生单步运行失败的条 件及模式。
- 回读参数:电流、电压、电阻及功率的读数显示。
- Running Step:当前正在运行的步数。
- 清除选项:清除测试结果列表的全部数据。

![](_page_61_Picture_162.jpeg)

图 2-45 Program 自动测试功能测试结果显示

# **6.** 记录或读取数据文件

在 Program 自动测试功能界面中,用户可以通过按"存储"键将设置的参 数列表数据以 CSV 格式保存到外部存储器 U 盘中或本地 C 盘中,最多可存储 10个 Program 文件。用户还可通过加载 C 盘中 Program 文件,读取保存的文件 数据。

# **LED** 测试功能

SDL1000X 电子负载在传统的 CR 模式的基础上,增加了二极管的导通电 压的设置, 使得加在电子负载两端的电压大于二极管的导通电压时, 电子负载 才工作,完全真实地模拟二极管的工作原理,所以 SDL1000X 电子负载可以模 拟真实的 LED 测试时的涟波电流。

# **Vd**和**R**值的计算方法

定义:

- Vo: 是LED恒流源带载时的稳定工作电压值;
- Io: 是LED恒流源输出电流;
- **●** Vd: 是二极管的导通电压;
- Rd: 是LED的操作点阻抗。

LED灯的V-I特性曲线如图2-45所示:

![](_page_62_Figure_2.jpeg)

## 图2-45 LED V-I特性曲线

由上述四个参数及LED的V-I特性曲线可得出Rd和Vd 计算方法:

$$
Rd = \frac{V_2 - V_1}{I_2 - I_1}
$$
  

$$
V_d = V_0 - (I_0 * Rd)
$$

V2、V1、I2和I1取值应靠近LED的稳态工作点(上图红圈所示)。 也可以 按如下经验值的方法粗略计算Vd和Rd的值。

Vd=V\*0.8 Rd=0.2V/I

其中:

- V是LED恒流源带载LED灯时的稳定工作电压值;
- I是LED恒流源输出电流:
- Vd 是二极管(串)的导通电压;
- Rd是定电阻值。

上面例子中:Vd=50V\*0.8=40V Rd=(0.2\*50V)/0.2A=50Ω.

# 操作步骤

# **1.** 连接设备

关闭仪器,如图 2-2 所示,将被测设备与负载前面板通道输入端子连接。

# **2.** 设置运行参数

按下负载前面板 Shift+CR 键进入 LED 功能界面,如入 2-46 所示。

![](_page_63_Picture_2.jpeg)

2-46 LED 测试功能

LED 测试功能的参数包括量程、工作电压、工作电流、Rco。

# 设置电流、电压量程

LED 测试功能电流量程分别为:0 至 5A、0 至 30A 电压量程分别为:0 至 36V、0 至 150V

## 设置工作电压

LED 测试功能下的工作电压值。默认单位为 V。

#### 设置工作电流

LED 测试功能下的工作电流值。默认单位为 A。

#### 设置 **Rco**

LED 测试功能下的 Coeff 系数。设置范围为 0~1。

根据公式控制Rd大小:  $R_d = (V_o/I_o) * Rco$ 

# **3.** 打开通道输入

按 On/Off 键打开通道输入,当输入电压大于 LED 导通电压时,主界面 将实时显示电子负载的实际电流、电压、功率及电阻值,且带载电流随输入电 压增大而增大。

注:输入打开后,当输入电压大于启动电压时,负载才开始拉载。

# 警告

为避免电击,请确认被测设备与负载的输入端子正确连接后,再打开通 道输入。

# **4.** 查看波形图

进入主界面运行后, 按下趋势图按键 Display, 进入波形显示界面, 如图 2-47 所示。选择 CC 模式时, 设置 Data 参数为电压"I"时, 可以看到 LED 电 流的变化趋势。再次按下 Display 退出波形显示界面, 返回 LED 测试功能的主 界面。

![](_page_64_Figure_7.jpeg)

图 2-47 LED 波形显示界面

# 波形显示功能

电子负载提供波形显示功能,并支持对波形进行暂停、记录和截图等操作, 方便用户通过动态波形来观察参数的变化趋势。波形显示功能适用于CC/CV/ CR/CP/LED/Con/Pul/Tog/OCPT/OPPT/Battery/List/Program/ExtI/ExtV模式。在各 模式下,按波形显示按键Display,进入波形显示界面(例如在CC模式),如图 2-48 所示。

![](_page_65_Picture_2.jpeg)

图 2-48 CC 模式波形显示界面

# 操作方法:

## **1.** 设置窗口时间

模式窗口时间的设置范围:4s~80 h。

### 提示

当窗口时间设置大于120s 时,自动转换为分钟min显示;当窗口时间设置 大于120 min 时, 自动转换为小时h显示。

#### **2.** 设置参数

"参数"菜单项包括 I、U、R 和 P 四个模式。

#### **3.** 暂停**/**开始

按下"暂停"对应前面板功能键,波形停止继续输出,当按下"开始"键 时,波形重新输出。

#### **4.** 截图

插入U盘后, 按"截图"键可将截图以BMP格式保存到外部存储器U盘中。

# **5.** 记录

插入U盘后,按"记录"键新建并命名一个新的文件将数据文件以CSV格式 保存到外部存储器U盘中。记录过程中,界面上方显示对应标记。记录过程中, 再次按"记录"键停止记录,界面上方无记录标记。

#### **6.** 回放

按下回放键可以回放本地或U盘中已记录的数据文件。

(1) 记录完成后,按"回放"键进入记录与回放界面。

- (2) 切换至"U盘"文件目录。
- (3) 选择需要回放的CSV数据文件。
- (4) 按读取键,仪器将读取当前选中的数据文件显示在波形显示界面中。

#### 提示

记录功能与回放功能不能同时使用。

# 存储与调用

负载允许用户将多种类型的文件保存至内部或外部存储器中,并在需要时 对已保存的文件进行读取调用。负载提供一个内部非易失性存储器和一个外部 存储器。内部存储器为 C 盘, 外部存储器为 D 盘(仅当前面板 USB HOST 接 口检测到 U 盘时可用)。

注:本仪器支持 FAT32 格式的 Flash 型 U 盘。

1. C 盘

用户可以将当前设置的 List 文件和 Program 文件数据保存至 C 盘中, 在需 要时再调用即可。C 盘可存储 8 个 List 文件和 10 个 Program 文件。

2. D 盘

插入 U 盘后,当前面板 USB HOST 接口检测到 U 盘时可用。用户可以将 当前设置的状态文件和各功能模式的数据文件保存到 U 盘中,同时还可以将 C 盘中的文件复制到 U 盘中。可存储文件的数量由 U 盘的存储空间决定。

按负载前面板的 Restore 键进入存储与调用界面(如 CC 模式), 如图 2-49 所示。

![](_page_67_Picture_2.jpeg)

图 2-49 CC 模式存储与调用界面

保存

# 操作步骤:

- 1. 按 Restore 键进入存储与调用界面, 进入 List/Program 文件目录列表。
- 2. 在 List/Program 文件目录列表 8 或 10 个文件序列中选择任一编号后, 点击保存进入文件名编辑界面(文件名默认显示为"Default"), 如 图 2-50 所示。

![](_page_67_Picture_8.jpeg)

图 2-50 文件名编辑界面

3. 文件名编辑框可输入大写和小写的 26 个英文字母、0 至 9 的自然数及 特殊符号"-"或""或""等。

# 输入字符:

文件名编辑框内只有光标所在处字符才可被编辑且单次只可编辑一

位字符, 按下 Enter 键或"下一字符"继续编辑下一字符。

### 字符选择区:

界面白色区域为可选字符区域。按上下键垂直方向选择字符, 按左 右键水平方向选择字符,按下 Enter 键或旋钮确认。

- 4. 界面选项功能分别为:
	- 删除字符: 删除光标所处位置的字符, 字符长度减少一位, 若只 剩最后一个字符,删除后显示字符"A"。
	- 前一字符:光标左移一位字符长度。
	- 下一字符:若光标处在最后一位,向右增加一位字符(默认显示 为"A"),否则光标只右移一位字符长度而不增加字符。
	- 确定:负载将以设置好的文件名将文件保存到系统内部存储器中。
	- 取消: 返回到存储与调用界面。

在文件名输入学名输入后, 按"确认"键即可。

读取

#### 操作步骤:

- 1. 按 Restore 键进入存储与调用界面, 进入 List/Program 文件目录列表。
- 2. 在 List/Program 文件目录列表 8 或 10 个文件序列中选择已存储的文件
	- 后, 点击"加载"键即可进入 List/Program 模式。

复制与粘贴

仅允许用户将 C 盘下的文件复制到 D 盘中。

#### 操作步骤:

- 1. 按 Restore 键进入存储与调用界面,然后进入 List/Program 文件目录列 表。
- 2. 在 List/Program 文件目录列表 8 或 10 个文件序列中选择已存储的文件 后,点击"复制"键复制当前选中的文件。
- 3. 切换到 D 盘文件目录中, 在目标路径下按下"粘贴"键, 可将已复制 的文件粘贴至 D 盘中, 每次只能复制及粘贴一个文件。

用户可删除 C 盘及 D 盘中的文件。

### 操作步骤:

- 1. 按 Restore 键进入存储与调用界面,进入 C 盘或 D 盘中的文件目录。
- 2. 在 C 盘或 D 盘文件目录列表选择已存储的 List/Program 文件或 D 盘中 的文件后,点击"删除"键删除当前选中的文件,每次仅可删除一个 文件。

重命名

用户可重命名 C 盘及 D 盘中的文件。

#### 操作步骤:

- 1. 按 Restore 键进入存储与调用界面,进入 C 盘或 D 盘中的文件目录。
- 2. 在 C 盘或 D 盘文件目录列表选择已存储的 List/Program 文件或 D 盘中 的文件后,点击"重命名"键重新修改当前被选中文件的文件名,编 辑完成点击"确认"即可。

# 后面板端子功能

SENSE 工作模式

当被测设备输出大电流时,负载引线上的压降将变得不可忽略。为确保准 确测量被测设备的输出电压,负载提供 Sense(远地敏感)工作模式。 在该模 式下, Sense 端子(后面板 12 端口, 1 正 2 负) 直接连接在被测设备的输出端, 这使仪器能自动补偿负载引线引起的压降,从而确保被测设备输出电压与负载 所获得的输入电压一致。

前面板 Sense 连线方式如图 2-48 所示。

![](_page_70_Figure_2.jpeg)

# 图 2-48 SENSE 连线方式

操作步骤:

1. 按上图所示连接设备。连接时,请注意正负极性。

2. 按 Shift+ CP 键进入系统辅助功能界面, 在"功能配置"选项卡中, 按 下"Sense"功能键打开 Sense 功能。

注: 若打开 Sense 功能后, Sense 端子未连接被测设备输出端, 则负载在任 何功能下都将无法正确测量端子电压。

# 提示

 在被测设备输出大电流的情况下,负载引线应尽可能短,且最好双绞在 一起,以便获得最佳的输出特性。

外部模拟量测试功能

可以通过后面板的 EXT PRG(3 正 4 负)模拟量端口来控制负载的带载电 压或电流, 在 EXT PRG 端子处接入 0-10V 可调直流电压来模拟 0 到满量程 的输入,从而来调节负 lead 载的输入电压和电流的值(10V 对应负载满量程的 电压或电流值)。

外部触发功能

当选用后面板触发方式时,首先将触发源设置为 External,触发信号从后 面板上 TRIG (第7个)端子处输入。

设置触发源的操作:

按  $\text{Shift}$ +  $\overline{\text{CP}}$ 键, 进入系统辅助功能菜单, 选择功能配置, 设置触发源触 发方式为外部触发 Ext, 按 Enter 键或旋钮进行确认。当选择外部触发时, 由 TRIG 的正负端子触发信号的下降沿触发。 一个触发对应的输入可用来触发动 态测试,LIST 测试和自动测试。

# 警告

为避免损坏负载,请勿将电子负载负极与外部触发接地端及后面板接地端子连 接在一起。

电压故障指示功能

当负载处于过电压保护或端子极性反接保护时,VF 脚电压故障指示端子 输出高电平。

电流/电压监控

电流/电压监视输出端子以 0-10V 模拟量输出信号相应代表该端子所属通 道 0 到满量程的输入电流。可以连接一个外部电压表或示波器来显示输入电流 /电压的变化。

![](_page_71_Picture_13.jpeg)

为避免损坏负载,请勿将电子负载负极与电流监控或电压监控负极连接在一起。
### 短路模拟功能

电子负载可以在输入端模拟一个短路电路,当待测物输出端子发生短路时, 待测物的保护功能是否可以正常运行。在电子负载前面板按 Short 来切换短路 状态。短路操作不影响当前的设定值,当再次按 Short 时, 电子负载返回到原 先的设定状态。

## 保护功能

过电压保护

若过压保护被触发,负载会立即 OFF, LCD 界面弹出过压保护提示。一旦 发生过压保护,在负载后面板上的 VF 引脚输出 TTL 高电平,可以用该脚监测 电源输出状态。

过电流保护

电子负载过流保护有两种: 硬件过流保护; 软件过流保护。

硬件过流保护:负载最大的带载电流会被硬件限制在当前电流量程最 大值,一旦硬件过电流保护触发,此时负载会自动 OFF ,LCD 界面会弹出过 流保护提示;当硬件电流保护被解除,过流保护提示框消失。

 软件过流保护:用户也可以设置负载的软件过流保护值,步骤:按 Shift+CP 键选择保护设置中电流保护选项,按下保护开关对应功能键打开保护 开关,按下电流对应功能键设定 OCP 电流值,按下延迟时间对应功能键设定报 警前延迟时间。当软件过流保护功能被开启后,如果负载带载电流超过该过流 保护设定值的延时后,负载会自动 OFF,并弹出过流提示。

当按下负载前面板任一按键(或发命令后,LCD 过流保护提示框消失,负 载退出 OCP 状态。

过功率保护

电子负载过功率保护有两种:硬件过功率保护,软件过功率保护。

硬件过功率保护:用户可以设置负载的硬件过功率保护值,负载过功

率会被硬件限制在当前功率值,一旦硬件过功率保护触发,此时负载会自动 OFF, LCD 界面会弹出过功率保护提示; 当硬件过功率保护被解除, 过功率 保护提示框消失。

软件过功率保护:用户也可以设置负载的软件过功率保护值,步骤: 按 Shift+CP 键选择保护设置中功率保护选项,按下保护开关对应功能键打开保 护开关,按下功率值对应功能键设定 OPP 功率值,按下延迟时间对应功能键设 定报警前延迟时间。当软件过功率保护功能被开启后,如果带载功率值超过该 过功率保护值设定的延时后,负载会自动 OFF,并弹出过功率提示。

当按下负载前面板任一按键后,LCD 过功率保护提示框消失,负载退出 OPP 状态。

过温度保护

当负载内部功率器件超过约 85℃时,负载温度保护。此时负载会自动 OFF, LCD 界面弹出过温提示。当负载温度降到保护点后,按下负载前面板任一按键, 负载前面板过温保护提示框消除,负载退出 OTP 状态。

输入极性反接保护(LRV/RRV)

当负载输入端子(Sense 端子除外)与被测设备输出端子的连接线正负极 接反时,负载会立即自动关闭输入停止拉载,此时蜂鸣器鸣叫,界面弹出"反 接告警!"提示。

注:若反相电流超过负载的额定电流,可能会损坏负载。

# 注意

为避免损坏负载,当出现输入极性反接保护时,用户需关闭被测设备 和负载,将连接线重新进行正负极连接。

# 系统辅助功能

## 系统菜单功能

按 Shift+CP 键进入系统辅助功能界面, 按下"System"进入 System 系统 信息界面,如图 3-1、3-2 所示。

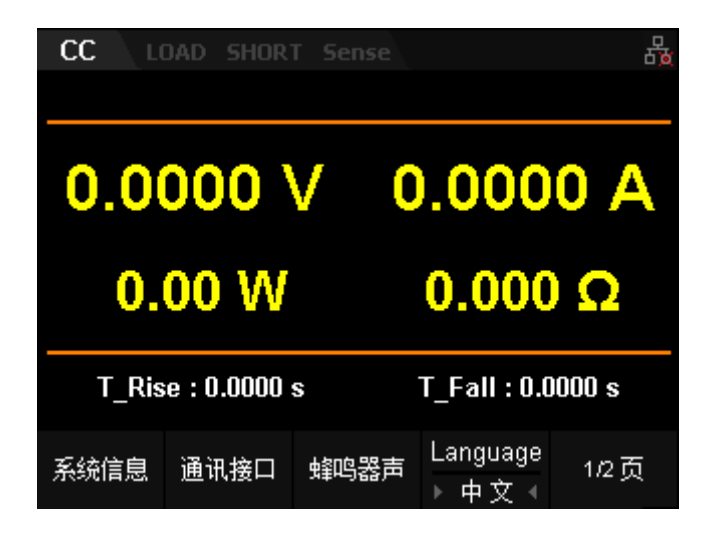

图 3-1 系统信息界面 Page 1

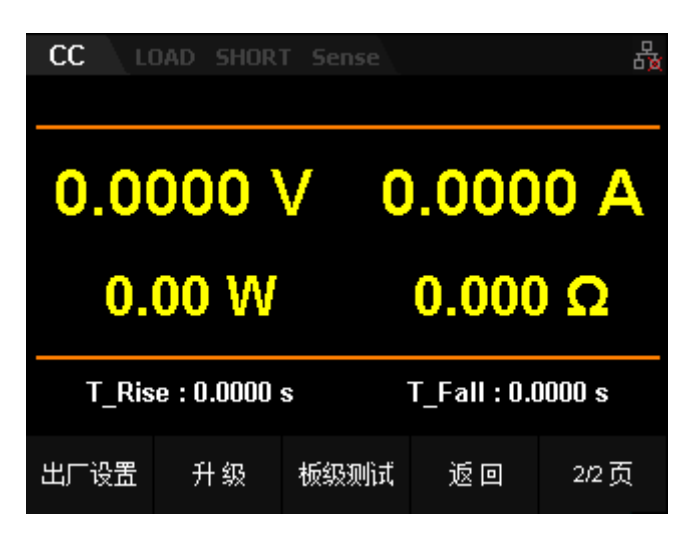

图 3-2 系统信息界面 Page 2

表 3-1 选项卡说明

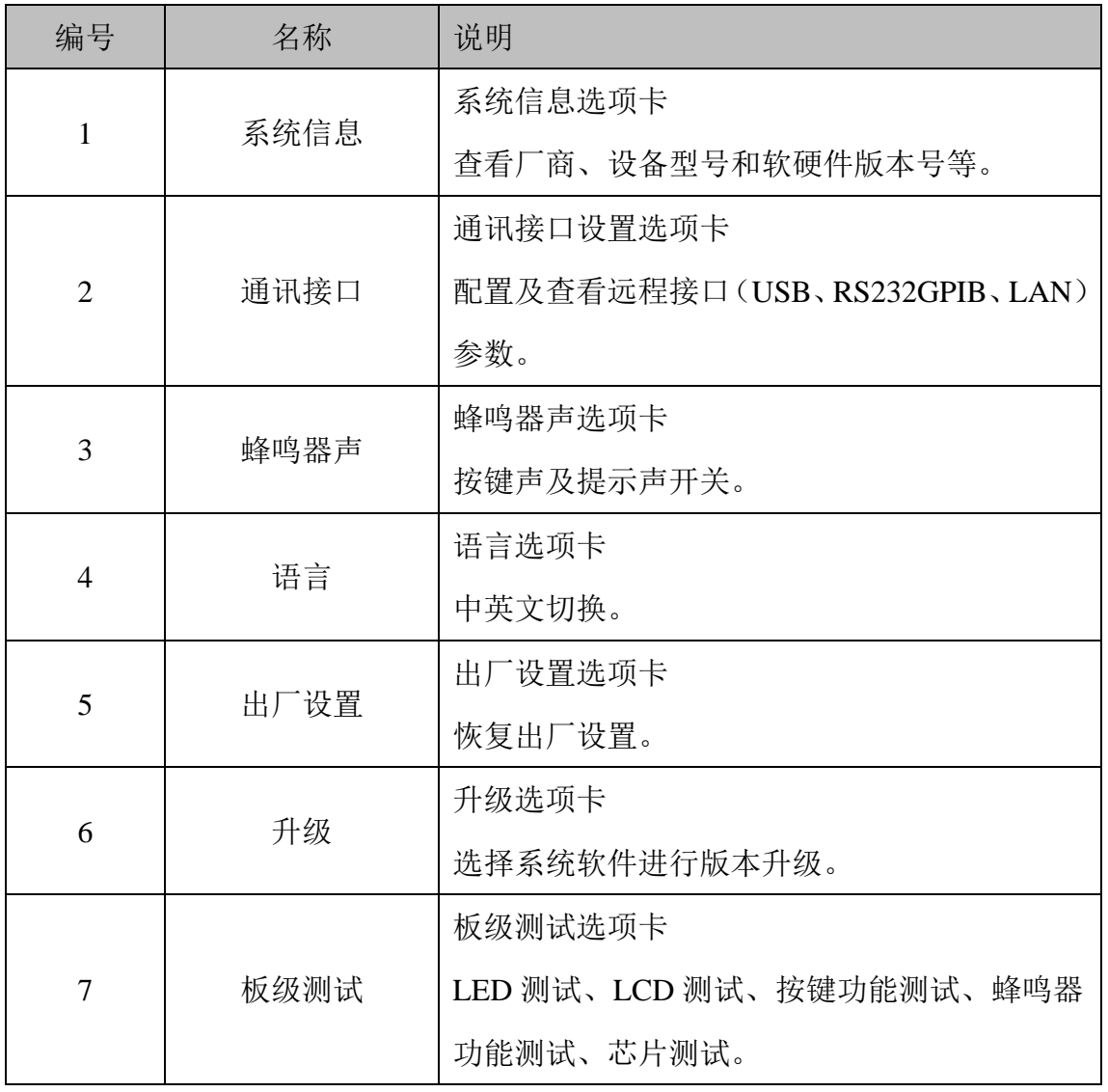

一、 系统信息

按 Shift+CP 键进入系统辅助功能界面,然后按"System"键,进入系统 信息界面,如图 3-3所示。

| cc<br>LOAD SHORT Sense |            |    |
|------------------------|------------|----|
| 开 机 次 数 :              | 016        |    |
| 软件版本:                  | 1.01.01.16 |    |
| 硬件版本:                  | 01-01-016  |    |
| 列 号 :<br>序             | 0123456789 |    |
|                        | SDL1000X   |    |
|                        |            |    |
|                        |            | 返回 |

图 3-3 系统信息界面

在系统信息中,用户可查看仪器的开机次数、软硬件版本号、序列号及产 品型号。

二、 通讯接口设置

按 shift+CP 键进入系统辅助功能界面, 然后按通讯接口键进入"通讯接 口"选项卡,默认选择"USB"选项,如图 3-4 所示。

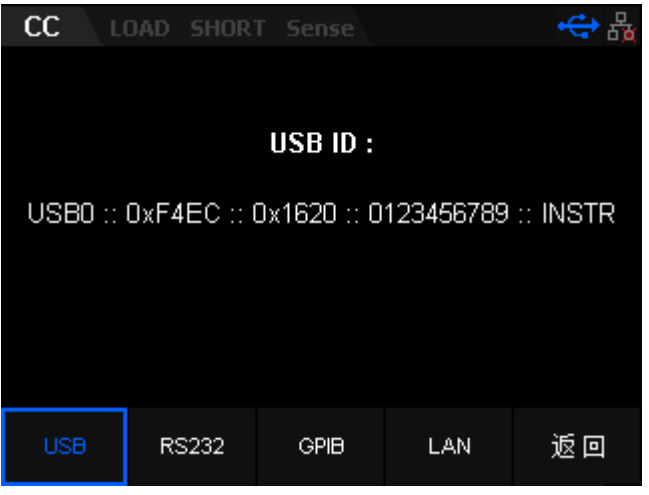

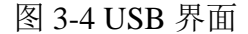

仪器支持 USB、RS232、GPIB(由 USB-GPIB 接口模块扩展出 GPIB 接口) 和 LAN 接口,用户可通过这些接口进行远程控制。当选择 GPIB、RS232 或 LAN 接口时,请首先设置接口参数。

#### 提示

- USB 接口和 LAN 接口支持在带电情况下进行断开和连接。
- GPIB、USB、RS232 和 LAN 接口不可同时使用, 每次只能使用 一种接口。

### 查看 **USB ID**

使用 USB 数据线通过仪器后面板的 USB DEVICE 接口与 PC 相连, 对仪 器进行远程控制。

按通讯接口键进入"通讯接口"选项卡,然后按 USB 键选择"USB"选项, 如图 3-4 所示。

### 设置 **RS232** 参数

使用 9 针 RS232 电缆(母头-母头、交叉式)将 RS232 接口与计算机相连, 并设置与计算机相匹配的接口参数(包括波特率和校验位等)。此时,用户可 对仪器进行远程控制。RS232 接口如图 3-5 所示,引脚说明见表 3-2。

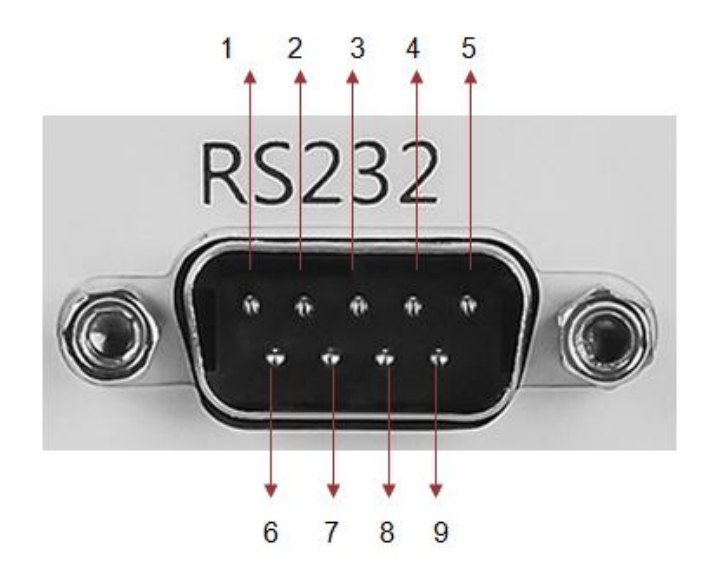

图 3-5 RS232 接口

表 3-2 RS232 接口引脚说明

| 引脚                      | 名称                   | 说明   |
|-------------------------|----------------------|------|
| 1                       | NC                   | 无连接  |
| $\overline{2}$          | TXD (Transmit Data)  | 传输数据 |
| 3                       | RXD(Receive Data)    | 接收数据 |
| $\overline{\mathbf{4}}$ | N <sub>C</sub>       | 无连接  |
| 5                       | <b>SGND</b>          | 信号接地 |
| 6                       | NC                   | 无接地  |
| 7                       | CTS(Clear To Send)   | 清除发送 |
| 8                       | RTS(Request To Send) | 请求发送 |

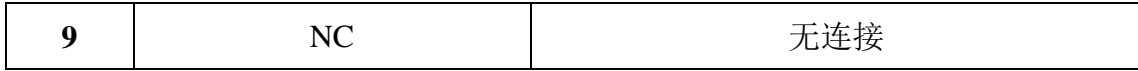

按通讯接口键进入"通讯接口"选项卡,然后按 RS232 键, 如图 3-6 所

示。

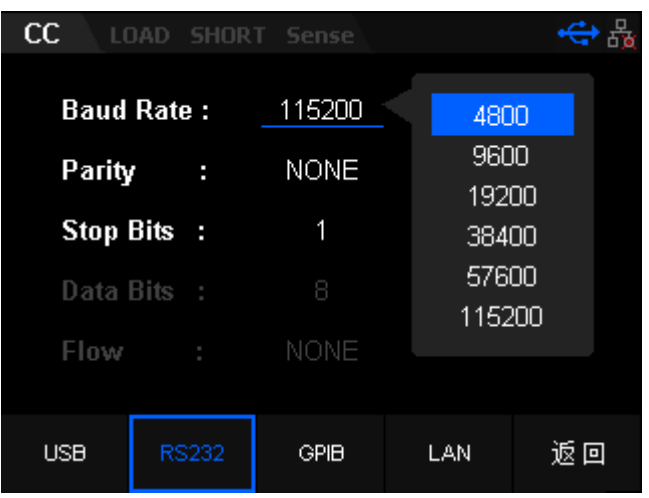

图 3-6 "RS232"选项界面

在"RS232"界面中,可以设置和查看 RS232 的相关接口参数。

#### **1.** 波特率

可选的波特率包括:4800 bps、9600 bps、19200 bps、38400 bps、57600 bps 和 115200 bps。

#### **2.** 校验

可选的校验方式包括: NONE(无)、EVEN(奇校验)和 ODD(偶校验)。

#### **3.** 停止位

可选的停止位包括:1 或 2。

#### **4.** 数据位

默认设置为 8。

**5. Flow**

默认设置为 NONE

### 设置 **GPIB** 地址

使用 GPIB 接口之前, 请使用 USB-GPIB 接口模块扩展出 GPIB 接口, 然 后使用 GPIB 线缆将仪器与计算机相连接,GPIB 界面如图 3-7 所示。

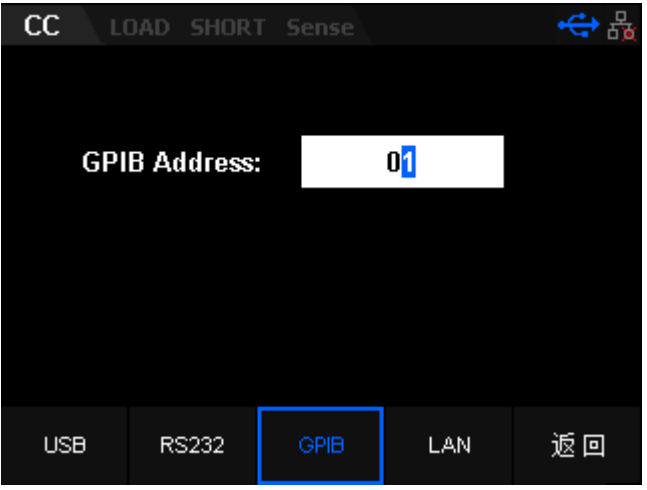

图 3-7 "GPIB"选项界面

GPIB 地址可设置的范围为 0 至 30 之间的整数,默认值为 1 该设置存储在 非易失性存储器中,不受恢复出厂值设置的影响。

### 设置 **LAN** 参数

用户在使用 LAN 接口前,请用网线将仪器连接至计算机或计算机所在的 局域网中。 按通讯接口键进入"通讯接口"选项卡,然后按 LAN 键选择"LAN" 选项,进入图 3-8 所示的网络参数设置界面。

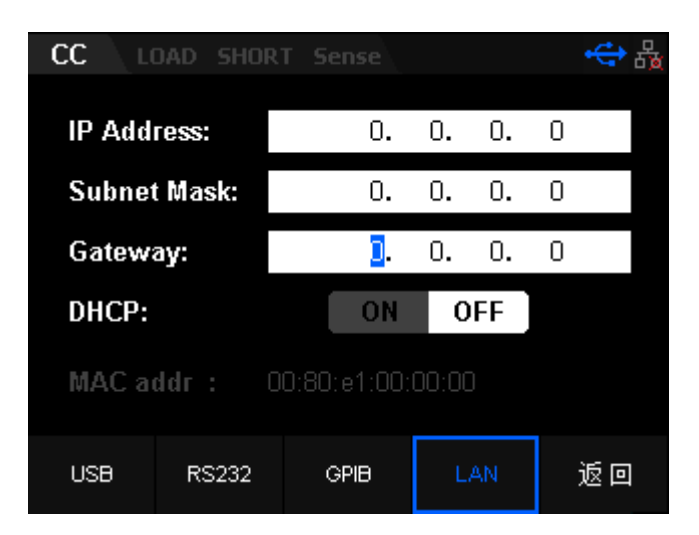

图 3-8 "LAN"选项界面

在此界面中,用户可以配置网络参数(IP 地址、子网掩码和默认网关参数) 该设置存储在非易失性存储器中,不受恢复出厂值设置的影响。

#### **1.** 连接状态

IP 配置模式包括以下两种:

- DHCP(动态配置)
- **手动 IP** (手动配置)

不同的 IP 配置模式下,IP 地址等网络参数的配置方式不同。

(1) DHCP(动态配置)

该模式下,由当前网络中的 DHCP 服务器向仪器分配 IP 地址等网络参数。 旋转旋钮选择打开或关闭 DHCP 配置模式。DHCP 打开时,相关 IP 参数不能被 手动编辑: DHCP 关闭时, 需要手动设置相关 IP 参数。

(2) 手动 IP(手动配置)

该模式下,用户需自己设置有效的 IP 地址等网络参数。

#### **2.** 物理地址

物理地址即 MAC (Media Access Control) 地址, 也称为硬件地址, 用于定 义网络设备的位置。对于一台仪器,物理地址总是唯一的,用户不可修改。为 仪器分配 IP 地址时, 总是通过物理地址来识别仪器。物理地址(48 位, 即 6 个字节)通常以十六进制表示,如:00-80-e1-00-00-00。

三、 蜂鸣器声

按 Shift+CP 键进入系统辅助功能界面, 然后按 蜂鸣器声键, 进入"蜂鸣器 声"选项卡,如图 3-9所示。

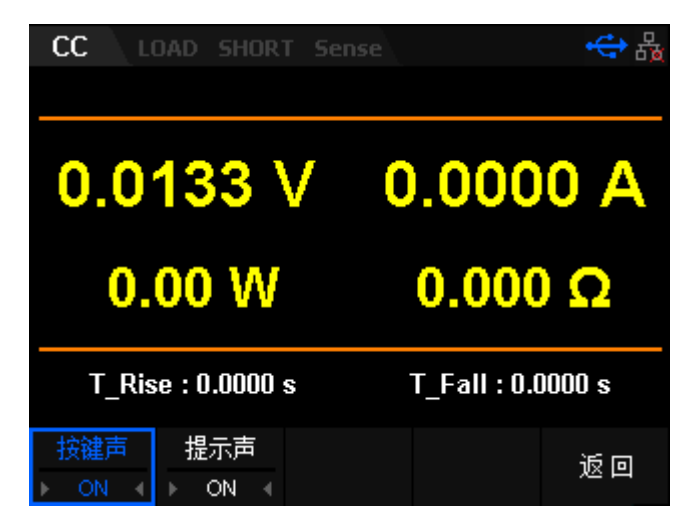

图 3-9 蜂鸣器选项

在"Sound"选项卡中,用户可以设置按键声及提示声的开关。打开按键声开 关,按前面板按键或旋转旋钮时会发出提示声音,关闭则不会发出提示声音。 打开提示声开关,弹出提示框或警告及测试通过或失败会发出提示声音,关闭 则不会发出提示声音(保护提示除外)。

四、 选择系统语言

仪器提供中文和英文人机交互界面和提示信息。

五、 恢复出厂值设置

按 Shift+CP 键进入系统辅助功能界面, 切换到第二页按下恢复出厂设置 键,然后确认是否进行恢复出厂值设置,如图 3-10。

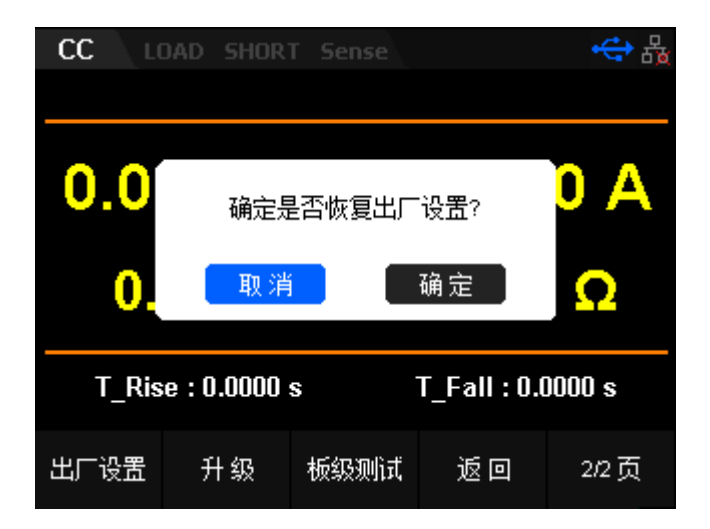

图 3-10 恢复出厂设置界面

确认恢复出厂设置后,各功能参数均恢复成默认值。

六、 升级

当用户需要升级负载版本软件时,请按下 shift+CP 键进入系统配置界面, 切换到第二页按下升级对应的前面板功能键,然后到 USB 文件显示界面选择对 应的负载版本软件进行升级。

七、 板级测试

用户可通过板级测试功能来验证负载的 LED、LCD、Keyboard、Buzzer 和 Chip 功能。

- ◆ LED 测试: 测试按键板 LED 灯功能是否正常。
- ◆ LCD 测试: 测试 LCD 屏幕显示是否正常。
- ◆ Keyboard 测试: 测试负载前面板除电源开关键以外的按键功能是否正 常。
- Buzzer:测试蜂鸣器是否正常。
- Chip 测试:包含负载、EEPROM 和 ADC 自检的结果。

# 功能配置

打开或关闭远端测量功能

当被测设备输出大电流时,打开 Vrmt 开关启动远端测量功能 Vrmt 后, Sense 端子可用于准确测量被测设备的输出端子电压,以补偿负载引线引起的 电压降。

打开或关闭 SOF 功能

用户在使用 Program 自动测试功能时, 若打开 SOF 功能, 当自动测试功 能运行过程中单步执行失败时,自动测试功能立即停止运行;若关闭 SOF 功能, 当自动测试功能运行过程中单步执行失败时,自动测试功能继续运行,直到整 个测试过程完成。

导通电压 Von

在测试某些电压上升速度较慢的电源产品时,如先将电子负载的输入打开, 再开启电源,可能会出现将电源拉保护的现象。为此,用户可以设置 VON 值, 当电源电压高于此值时,电子负载才开始拉载。

打开或关闭 Von Latch 功能

当开启 Von LATCH 功能时,待测电源电压上升且大于 Von 带载电压时, 负载开始带载测试。当待测电源电压下降且小于 Von 卸载电压时,负载不会卸 载,如 3-11 所示。

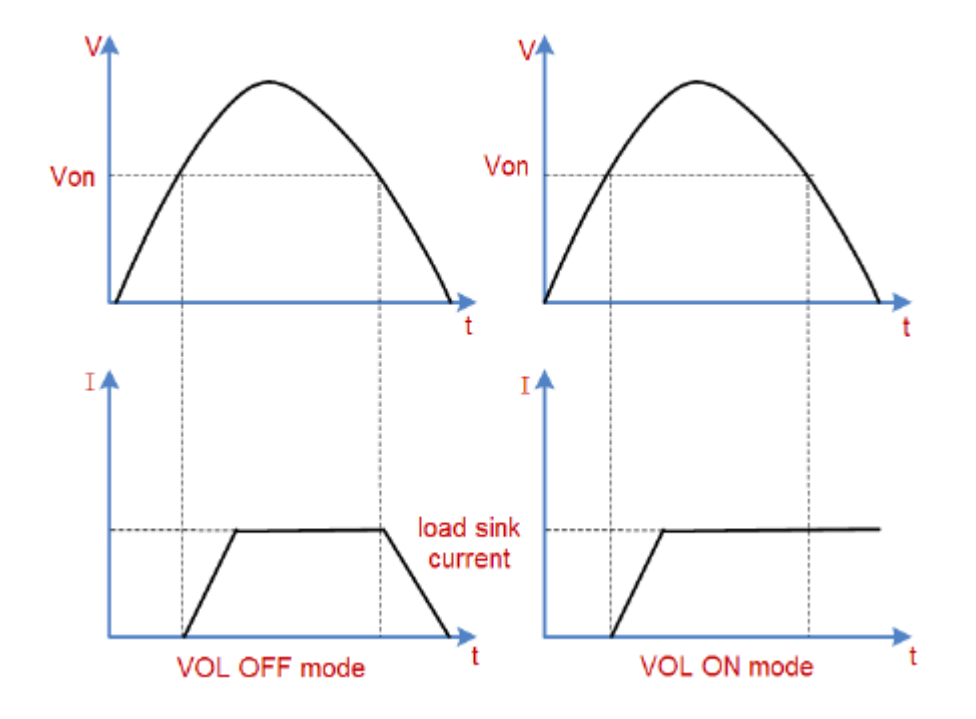

图 3-11

设置触发源

触发操作主要应用于动态测试功能(Con、Pul和Tog)、列表操作功能(List) 和自动测试功能(Program)。负载支持三种触发方式:手动触发(Manul)、外 部触发(Ext)和总线触发(Bus)。

手动触发(Manul)

设置为手动触发时, 在动态模式、List和Program模式下, 按下选项卡中trig, 将 会进行一次触发操作。

总线触发(BUS)

设置为总线触发时, 当负载从接口(USB、LAN、RS232或GPIB)收到远程触发 命令(\*TRG)时,负载将会进行一次触发操作。

外部触发(Ext)

负载后面板的 Ext 模拟量端子可接收外部触发信号。当外部触发方式有效时,

在触发端子施加一个低脉冲,负载将进行一次触发操作。

设置读数平均点数

在"功能配置"选项卡中,选择"Aver"可以设置负载电流及电压回读值的 平均值点数。设置范围为 6~14。设置值越大,负载电流及电压回读值变化越慢。 外部接口

外部接口选项卡包含 Int、ExtI、ExtV、IMON 和 VMON 四个选项,主要

包括对后面板外部控制接口、电流和电压的监控接口、外部控制 On/Off 的控制。

#### **Int**

选择 Int 选项后, 返回到进入外部控制之前的模式。

#### **ExtI**

选择 ExtI 选项后,进入外部控制电流界面。该界面包含 Type、RangeI、 RangeV 三个选项。可以通过后面板的 EXT(正负)模拟量端口来控制负载的 带载电压或电流,在 EXT 端子处接入 0-10V 可调电压来模拟 0 到满量程的输入 电流或电压(10V 对应负载满量程的电流值)。

#### 操作步骤

#### **1.** 连接设备

关闭仪器,如图 2-2 所示,将被测设备与负载前面板通道输入端子连 接,后面板 EXT 端口连接到另一台电源输出端口。

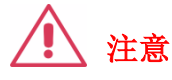

1. EXT 端输入电压范围应为 0~10V,且接入时注意正负极性,以避免 损坏仪器。

#### **2.** 设置运行参数

按下 Shift+CP 键进入系统辅助功能界面,选择功能配置选项,切换到 第二页选择外部控制,进入后按下"INT"选择 ExtI 进入外部控制电流界 面。主界面上方显示"CC"、"LOAD", "SHORT", "Sense",其中 "ExtI"高亮显示,如图 3-12 所示。

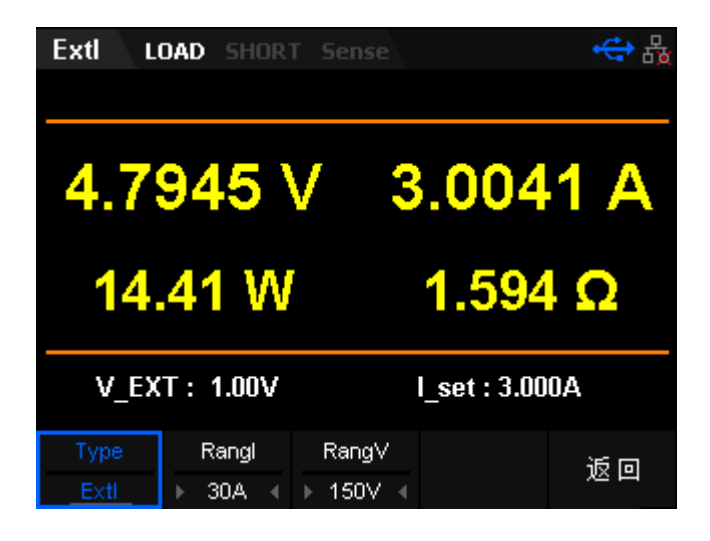

图 3-12 ExtI 模式主界面

在 ExtI 模式下需设置的参数包括电流量程、电压量程。

#### 设置电流、电压量程

ExtI 模式电流量程分别为:0 至 5A、0 至 30A

电压量程分别为:0 至 36V、0 至 150V

#### 设置外部输入电压值

ExtI 模式下的电流值可通过控制外部输入的电压来控制(0~10V)。电流 的默认单位为 A。

#### **3.** 打开通道输入

按下 ON/OFF 键打开通道输入,主界面将显示负载的实际输入电压、电流、 电阻和功率。

注: 输入打开后, 当输入电压大于系统设置启动电压时(默认为0), 负 载才开始拉载。

#### **4.** 查看波形图

按下趋势图按键 Display, 进入波形显示界面, 如图 3-13 所示。设置 Data 参数为电流"I"时,可以看到 ExtI 模式下,当调节外部电源输入电压改变时, 电子负载电流也会发生变化。再次按下 Display 退出波形显示界面, 返回 ExtI 模式主界面。

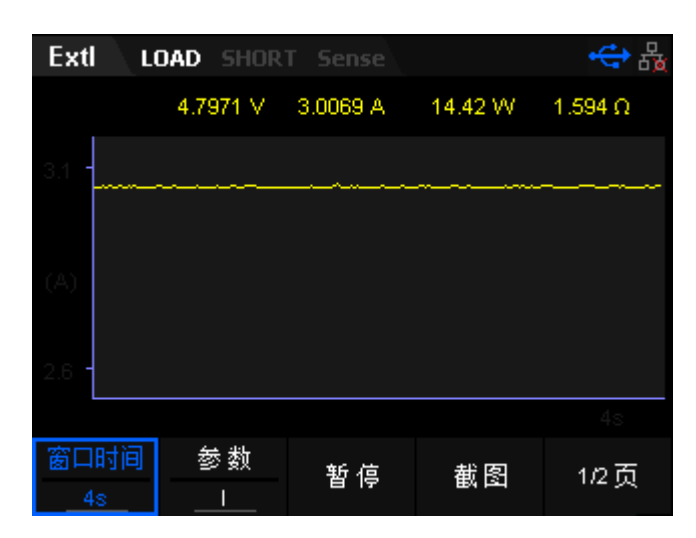

图 3-13 ExtI 模式波形显示界面

#### **ExtV**

选择 ExtV 选项后, 进入外部控制电压界面, 该界面包含 Type、RangeI、 RangeV 三个选项。可以通过后面板的 EXT(正负)模拟量端口来控制负载的 带载电压,在 EXT 端子处接入 0-10V 可调电压来模拟 0 到满量程的输入,从而 来调节负载的输入电压的值(10V 对应负载满量程的电压值)。

#### 操作步骤

#### **1.** 连接设备

关闭仪器,如图 2-2 所示,将被测设备与负载前面板通道输入端子连接, 后面板 EXT 端口连接到另一台电源输出端口。

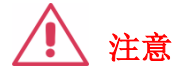

1. EXT 端输入电压范围应为 0~10V,且接入时注意正负极性,以避免 损坏仪器。

#### **2.** 设置运行参数

按下 Shift+CP 键进入系统辅助功能界面,选择功能配置选项,切换到第 二页选择外部控制,进入后按下 ExtI 进入外部控制电流界面, 如图 3-14 所示。 主界面上方显示"CC"、"LOAD", "SHORT", "Sense",其中"ExtV" 高亮显示。

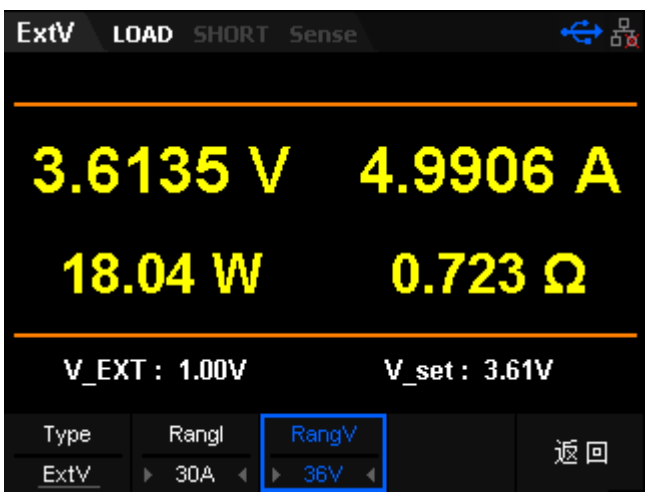

图 3-14 ExtV 模式主界面

在 ExtV 模式下需设置的参数包括电流量程、电压量程。

#### 设置电流、电压量程

ExtV 模式电流量程分别为:0 至 5A、0 至 30A

电压量程分别为:0 至 36V、0 至 150V

#### 设置外部输入电压值

ExtV 模式下的电流值可通过控制外部输入的电压来控制(0~10V)。电流 的默认单位为 V。

#### **3.** 打开通道输入

按下 ON/OFF 键打开通道输入,主界面将显示负载的实际输入电压、电流、 电阻和功率。

注: 输入打开后, 当输入电压大于系统设置启动电压时(默认为 0), 负 载才开始拉载。

#### **4.** 查看波形图

按下趋势图按键 Display, 进入波形显示界面, 如图 3-15 所示。设置 Data 参数为电压"V"时,可以看到 ExtV 模式下,当调节外部电源输入电压改变时, 负载电压会发生相应变化。再次按下 Display 退出波形显示界面, 返回 ExtV 模 式主界面。

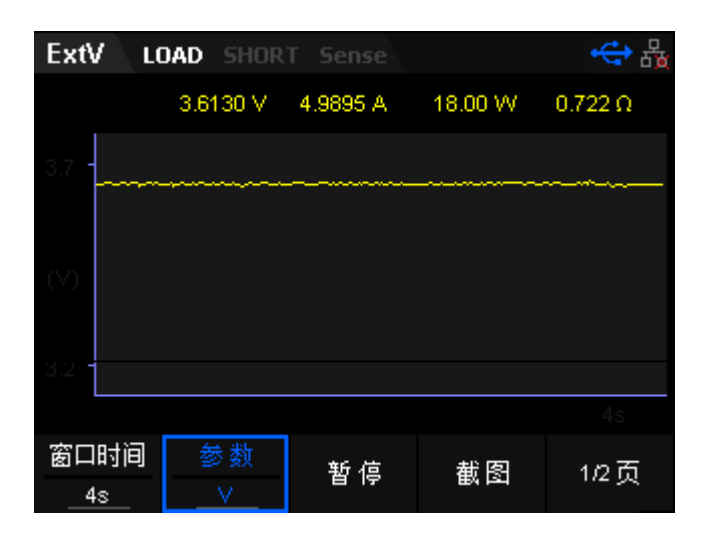

图 3-15 ExtV 模式波形显示界面

#### **ExtSwitch**

负载的输入开关可以由外部的 TTL 电平控制。处于外部控制模式的时候, 负载的 ON/OFF 键会失效,负载输入的开关有外部的 TTL 电平控制。当外部输 入低电平并且输入产生下降沿的时候,负载输入打开;当外部输入高电平的时 候,负载输入关闭。

#### **IMON**

负载后面板提供电流监控输出端子(Imon OUT)。端子提供 0 至 10 V 的 电压输出信号,用来指示 0A 到满量程的端子输入电流。输入电流值与端子上 的输出电压值成正比例关系。 使用电流监控功能,用户可以方便地使用外部数 字电压表或示波器来监视输入的电流值。

#### **VMON**

负载后面板提供电压监控输出端子(Vmon OUT)。端子提供 0 至 10 V 的 电压输出信号,用来指示 0V 到满量程的端子输入电压。输入电压值与端子上 的输出电压值成正比例关系。 使用电压监控功能,用户可以方便地使用外部数 字电压表或示波器来监视输入的电压值。

## 时间测量

SDL1000X 负载(CC、CV、CP、CR 模式)提供特有的电压上升/下降时 间测试功能。此功能可简单模拟电源的电压上升/下降速度。

#### 操作步骤

- 1. 按下 shift+CP 键进入系统通用功能界面, 选择配置->时间测量选项进 入时间测量配置功能。
- 2. 按下时间测量选项对应功能键,打开时间测量功能,开启后会在 LCD 上出现电压上升时间 T\_Rise:0.0000s 及电压下降时间 T\_Fail:0.0000s 的 显示,如图 3-16 所示。

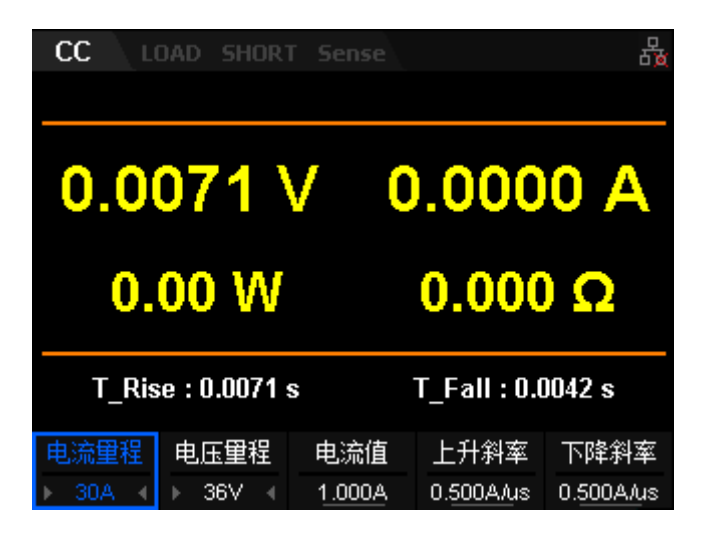

图 3-16 时间测量设置选项卡

3. 输入低电压及高电压,并打开时间测量。

- 4. 在电子负载的输入端接上待测直流电源,电源上设置一个大于以上设 置的终止电压值的值,保持电源的输出为 OFF 状态。
- 5. 在负载 CC 模式中设定一个定电流值, 然后将负载输入打开。
- 6. 将电源的输出打开后,很快,屏幕上出现的 T\_Rise 时间即是电压的上 升时间。
- 7. 将电源的输出关闭, 电子负载 LCD 上的 T\_Fail 即电压下降时间。
- 8. 关闭所有设备,结束测试。

### 保护设置

电流保护

SDL1000X 负载提供特有的软件模拟过流保护功能。此功能可在最大电 流量程范围内设置任意大小的保护电流值。若负载开载后带载电流超过设 置的保护电流值,则延迟一段时间后,负载会自动关闭输入并弹出过流保 护提示。

#### 操作步骤

- 1. 按下 shift+CP 键进入系统通用功能界面,选择配置选项->保护设置-> 电流保护进入电流保护选项卡。
- 2. 按下保护开关选项,打开软件过流保护功能,设置保护电流及延迟时间, 如图 3-17 所示。

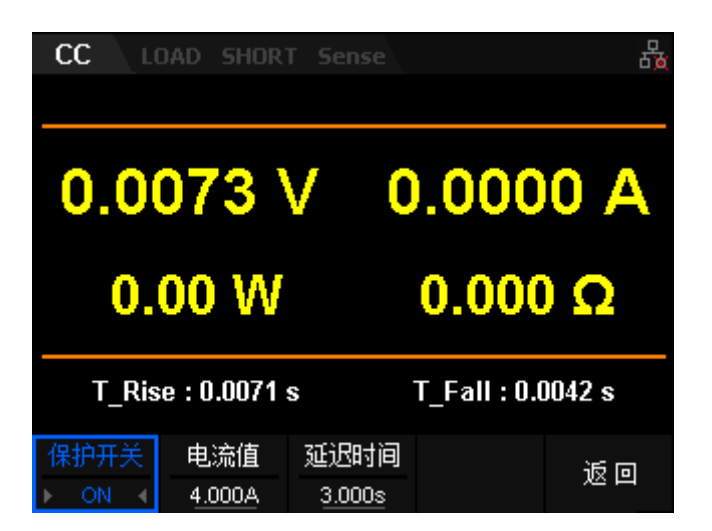

图 3-17 电流保护选项卡

3. 在电源输出关闭时,在电子负载的输入端接上待测直流电源。

- 4. 在负载 CC 模式中设定一个大于保护电流的带载电流值。
- 5. 打开电源输出及负载输入, 延迟一段时间后, 负载发生过电流保护并 自动关闭输入。
- 6. 关闭待测电源及负载,结束测试。

功率保护

SDL1000X 负载提供特有的软件模拟过功率保护功能。此功能可在最大 功率范围内设置任意大小的保护功率值。若负载开载后带载功率超过设置 的保护功率值,则延迟一段时间后,负载会自动关闭输入并弹出过功率保 护提示。

#### 操作步骤

- 1. 按下 shift+CP 键进入系统通用功能界面,选择配置选项->保护设置-> 电流保护进入功率保护选项卡。
- 2. 按下保护开关选项,打开软件过功率保护功能,设置保护电功率及延 迟时间,如图 3-18 所示。

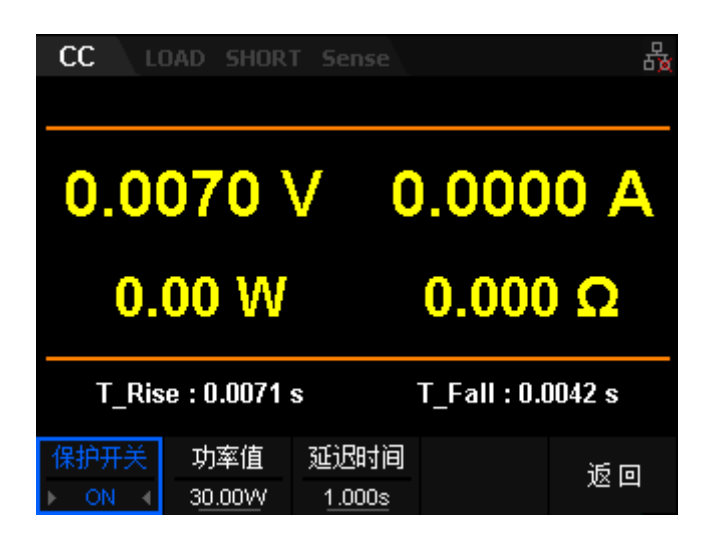

图 3-18 功率保护选项卡

- 3. 在电子负载的输入端接上待测直流电源,保持电源的输出为 OFF 状态。
- 4. 在负载 CC 模式中设定一个定电流值并且带载功率大于保护功率。
- 5. 打开电源输出及负载输入,延迟一段时间后,负载发生过功率保护并 自动关闭输入。
- 6. 关闭待测电源及负载,结束测试。

# 常见故障处理

本仪器在使用过程中可能出现如下故障,请首先按照下述方法处理,如果故 障依然存在,请与**SIGLENT**联系

#### **1.** 仪器无法开机。

- (1) 检查电源线是否已正确连接。
- (2) 检查前面板电子负载开关键是否打开。
- (3) 拔掉电源线,检查电压选择器(AC SELECTOR)是否处在正确的档位, 保险丝的规格是否正确及是否完好无损。如需更换保险丝,请参考" 更换保 险丝 "。

(4) 如果故障仍然存在,请与**SIGLENT**联系。

#### **2. U**盘设备不能被识别:

- (1) 检查U盘设备是否能正常工作;
- (2) 检查示波器USB Host接口是否正常工作;
- (3) 确认使用的为Flash型U盘。本示波器不支持硬盘性U盘设备;
- (4) 确认使用的U盘系统格式为FAT32;
- (5) 重启示波器并在此插入U盘;
- (6) 如果仍无法正常使用U盘,请与SIGLENT联系。